# **HƯỚNG DẦN SỬ DỤNG IN HẠNNA HƯỚNG DẦN SỬ DỤNG IN HIỆT NHAN HIỆT NG**

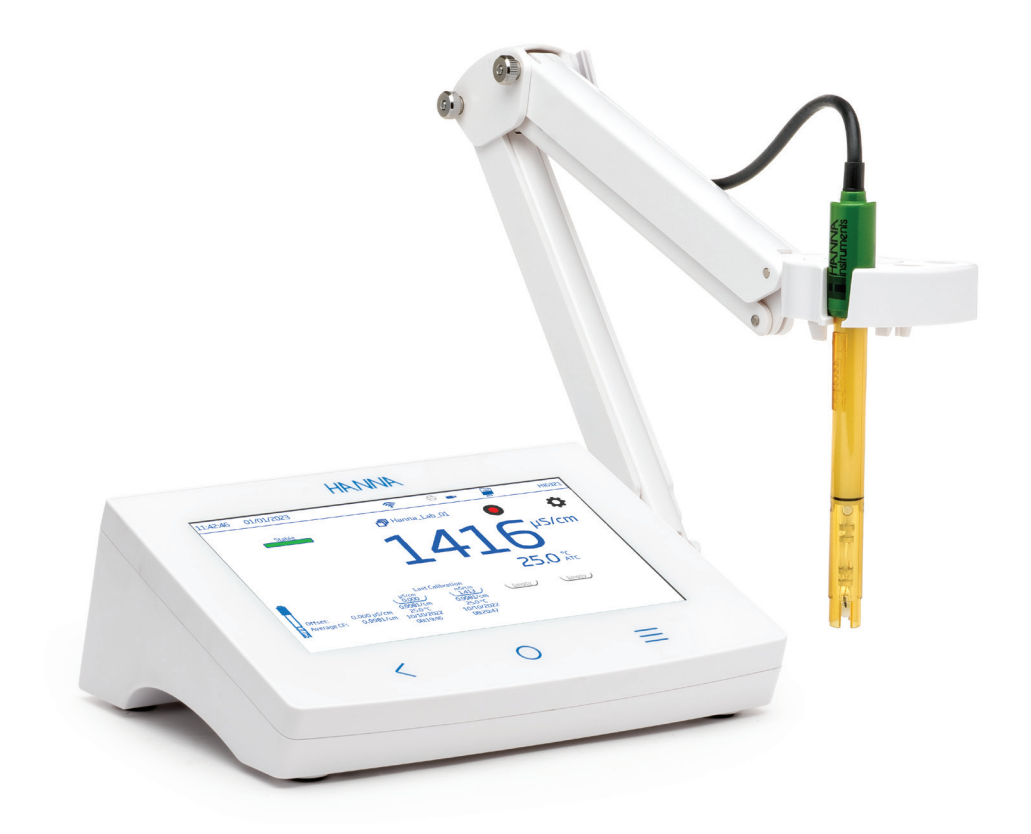

# HI6321 MAY ĐO ĐỘ DAN ĐIỆN ĐE BAN

Hanna Instruments Inc., 584 Park East Drive, Woonsocket, RI 02895 USA www.hannainst.com

### Gửi quý khách hàng,

Cảm ơn Quý khách đã lựa chọn sản phẩm của Hanna Instruments.

Xin vui lòng đọc kỹ hướng dẫn sử dụng trước khi dùng. Hướng dẫn này sẽ cung cấp đầy đủ các thông tin cần thiết để sử dụng, vận hành thiết bị một cách hiệu quả.

Nếu cần hỗ trợ, xin vui lòng liên hệ qua website www.hannavietnam.com hoặc số điện thoại 028 3926 0458/59

*Tất cả bản quyền đã được đăng ký. Sự sao chép toàn bộ hay một phần đều bị cấm nếu không có sự cho phép cảu chủ sỡ hữu bản quyền - Hanna Instruments Inc., Woonsocket, Rhode Island, 02895, USA. Hanna Instruments có quyền sửa đổi thiết kế, cấu trúc hoặc hình thức của các sản phẩm của mình mà không cần thông báo trước*

## MỤC LỤC

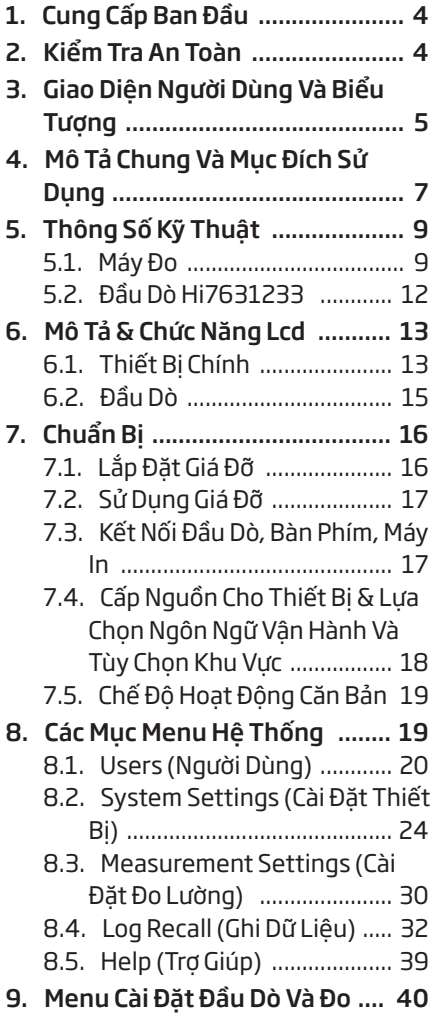

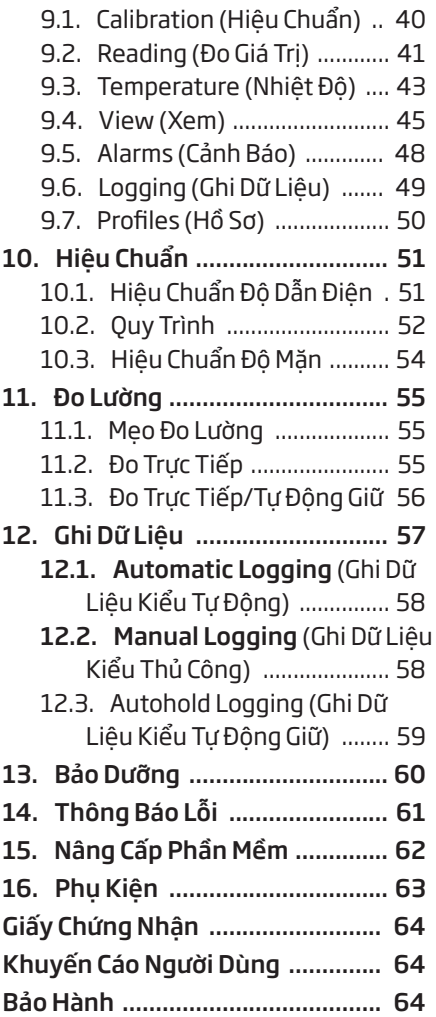

### 1. CUNG CẤP BAN ĐẦU

HI6321 là máy đo độ dẫn để bàn tiên tiến của Hanna® với màn hình cảm ứng lớn và thiết kế tinh gọn.

HI6321 được cung cấp bao gồm:

- HI7631233 Đầu dò EC và điện trở suất
- HI764060 giá đỡ điện cực với các phụ kiện sau:

• Tấm đế (có chốt xoay tích hợp) và vít (cần lắp đặt)

• Kẹp giữ cáp, kèm theo

- Giá đỡ điện cực có bộ chuyển đổi, kèm theo
- Bộ hiệu chuẩn EC bao gồm:
	- 1413 μS/cm dung dịch chuẩn (4 gói)
	- 12880 μS/cm dung dịch chuẩn (2 gói)
	- 5000 μS/cm dung dịch chuẩn (2 gói)
- Dung dịch rửa điện cực (2 gói)
- Adapter nguồn 24 VDC
- Cáp chuyển đổi USB-C sang USB-A
- Chứng nhận chất lượng của thiết bị
- Chứng nhận chất lượng đầu dò
- Hướng dẫn sử dụng

*Lưu ý: Giữ lại toàn bộ thùng đóng gói đến khi nhận thấy các chức năng của máy hoạt động bình thường. Nếu thiết bị có lỗi hoặc khiếm khuyết hãy gửi trả lại chúng tôi trong nguyên trạng đóng gói ban đầu của nó kèm theo đầy đủ các phụ kiện được cấp.*

### 2. KIỂM TRA AN TOÀN

### Thận trọng khi xử lý và sử dụng

- Thiết bị, mặc dù không dễ vỡ, nhưng có thể bị hỏng do xử lý và sử dụng không đúng cách.
- Vận chuyển thiết bị với tất cả các dây cáp đã được tháo ra.
- Giữ thiết bị trên bề mặt ổn định và bằng phẳng, tránh tiếp xúc với chất lỏng.
- Tránh bụi bẩn và bụi bẩn quá mức.
- Bảo vệ thiết bị khỏi tiếp xúc với thực phẩm, dầu và hóa chất.
- Nếu thiết bị bị ướt, hãy nhẹ nhàng lau bên ngoài bằng vải khô, sạch.
- Tránh xa ánh nắng trực tiếp của mặt trời.
- Sử dụng ở nơi an toàn phù hợp với yêu cầu ứng dụng.
- Chỉ sử dụng các phụ kiện đính kèm được chỉ định trong sách hướng dẫn này.
- Màn hình cảm ứng điện dung và các nút hoạt động mà không cần áp lực.
- Không làm thủng màn hình cảm ứng điện dung hoặc làm rơi thiết bị.
- Không sử dụng thiết bị gần nguồn nhiệt.
- Không đặt đồ vật lên trên thiết bị.
- Không chèn các vật thể vào các cổng, khoảng trống xung quanh phím, ngoài dây cáp, ổ USB dự kiến.

# 3. GIAO DIỆN NGƯỜI DÙNG VÀ BIỂU TƯỢNG

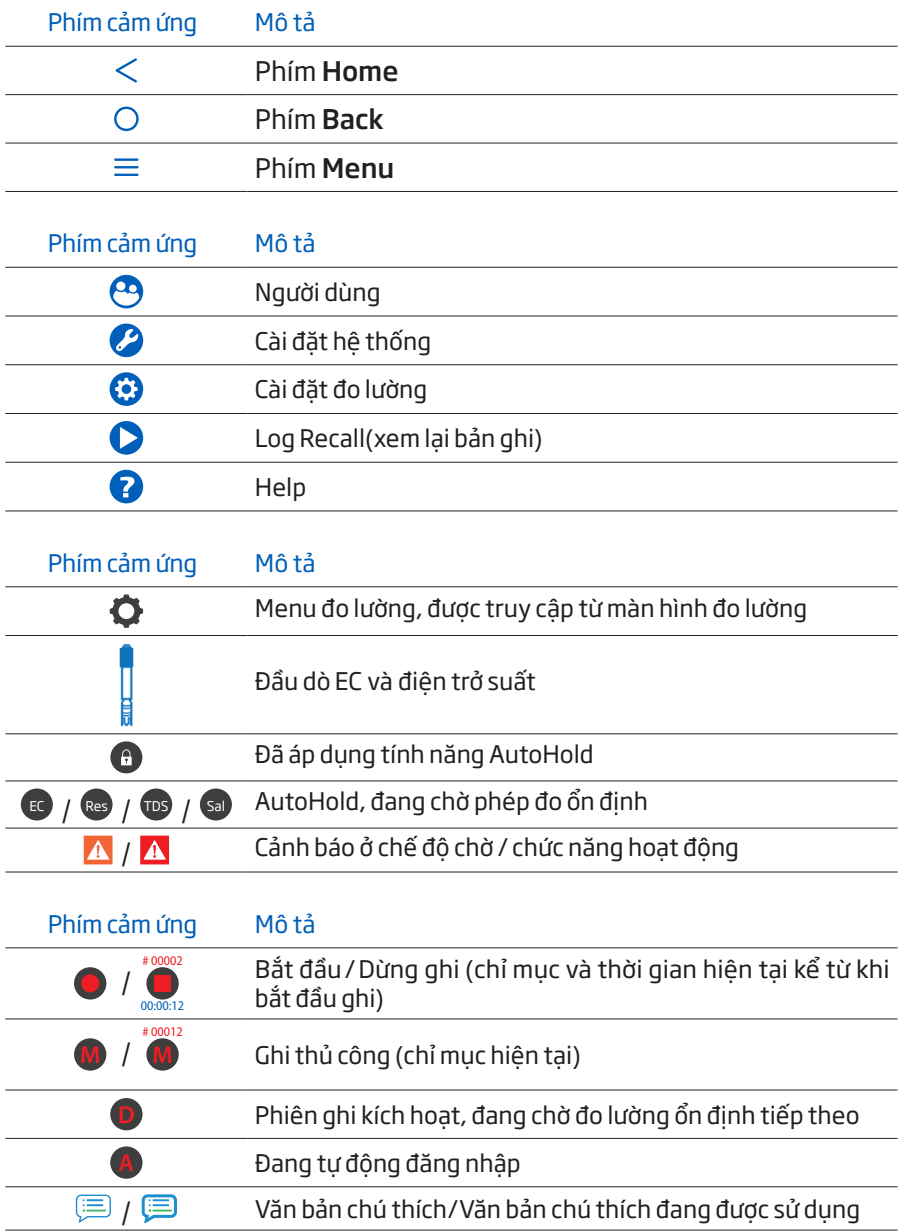

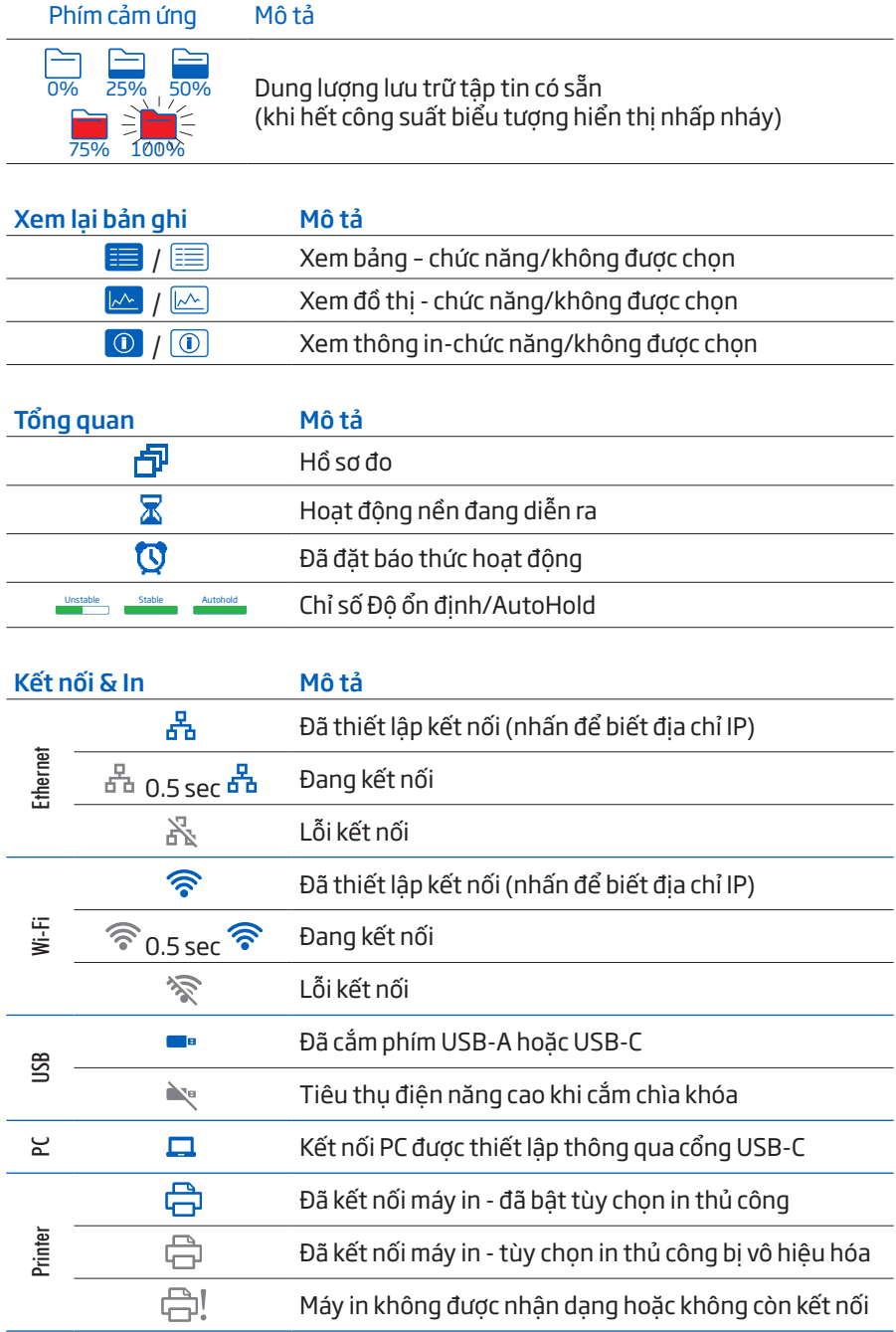

# 4. MÔ TẢ CHUNG VÀ MỤC ĐÍCH SỬ DỤNG

HI6321 là máy đo để bàn tiên tiến với màn hình điện dung, bao gồm vỏ và mô-đun đo độ dẫn điện tích hợp. Nhỏ gọn và dễ vận hành, máy đo đi kèm với HI7631233 là đầu dò điện trở suất và EC.

HI7631233 là đầu dò bốn vòng bạch kim có cảm biến nhiệt độ tích hợp để điều chỉnh độ dẫn điện đo được đến nhiệt độ tham chiếu bằng cách áp dụng thuật toán bù:

- Linear: khi hệ số biến thiên nhiệt độ có cùng giá trị đối với tất cả các nhiệt độ đo
- Standard: để đo nước có độ tinh khiết cao (điện trở suất> 1 MΩ·cm) và được ghi trong Tiêu chuẩn ASTM D5391-14
- Natural: dùng cho nước ngầm, nước giếng hoặc nước mặt tự nhiên (nước có thành phần tương tự) theo Tiêu chuẩn ISO7888

Kết quả là độ dẫn điện, điện trở suất, TDS (Tổng chất rắn hòa tan) hoặc Độ mặn đáng tin cậy (được biểu thị bằng phần trăm, PSU hoặc đơn vị ppt).

TDS là giá trị được tính toán dựa trên độ dẫn điện của dung dịch (TDS = hệ số × EC25). Hệ số TDS là hệ số chuyển đổi được sử dụng để thay đổi phép đo EC thành phép đo ppm.

Sal PSU: Độ mặn thực tế của nước biển liên quan đến tỷ lệ độ dẫn điện của mẫu nước biển bình thường ở 15 °C và 1 atm với dung dịch kali clorua (KCl) có khối lượng 32,4356 g/Kg nước ở cùng nhiệt độ và áp suất. Trong những điều kiện này, tỷ lệ này bằng 1 và S=35. Thang đo độ mặn thực tế có thể được áp dụng cho các giá trị từ 0 đến 42,00 PSU ở nhiệt độ từ 0 đến 35 °C.

Sal ppt: Các phép đo được biểu thị bằng ppt dựa trên Thang đo nước biển tự nhiên kéo dài từ 0,00 đến 80,00 g/L và bao gồm phạm vi nhiệt độ từ 10 đến 31 °C. Nó xác định độ mặn dựa trên tỷ lệ độ dẫn điện của mẫu với nước biển tiêu chuẩn ở 15°C và giá trị độ mặn xấp xỉ 35 trong nước biển.

Sal %: ở thang đo này, độ mặn 100% tương đương với khoảng 10% chất rắn.

Hệ thống này đáp ứng một loạt các yêu cầu đo lường và giám sát phức tạp, mang lại độ chính xác, khả năng tái tạo và độ tin cậy.

HI6321 được cung cấp kèm theo giá đỡ điện cực có cánh tay linh hoạt. Giá đỡ có thể được lắp đặt nhanh chóng và hỗ trợ an toàn cho các điện cực trong khi thực hiện phép đo trong thùng chứa mẫu.

Máy đo này hỗ trợ:

- USB loại A hỗ trợ thẻ nhớ USB, máy in, bàn phím
- USB type C hỗ trợ thẻ nhớ USB, kết nối PC

Người dùng có thể chọn giữa năm chế độ xem khác nhau.

- Cấu hình đo cơ bản
- GLP đơn giản với thông tin hiệu chuẩn
- GLP đầy đủ với trạng thái đầu dò và chi tiết điểm hiệu chuẩn
- Biểu đồ tương tác, cập nhật trực tiếp
- Dữ liệu được lập bảng với ngày, giờ và ghi chú

### Màn hình cảm ứng điện dung hỗ trợ cảm ứng đa điểm

Máy để bàn có màn hình màu 7 inch với độ phân giải 800 × 480. Màn hình cảm ứng đa điểm điện dung hỗ trợ phát lại video và vẽ đồ thị dữ liệu.

### Các chức năng chính

#### Hiệu chuẩn & Đo lường

- Đo lường
	- ` Độ dẫn nhiệt– μS/cm hoặc mS/cm
	- ` Điện trở suất Ω•cm, kΩ•cm, MΩ•cm
	- $\triangleright$  TDS ppm hoặc ppt
	- $\triangleright$  Đô măn ppt, PSU, %
- Cấu hình dành riêng cho ứng dụng để đo nhanh và trực tiếp mà không cần cập nhật cài đặt hệ thống và cảm biến
- Nhật ký hoạt động trong quá trình đo
- Chỉ số độ ổn định của phép đo (sử dụng cài đặt Tiêu chí ổn định)
- Chế độ đọc: trực tiếp và trực tiếp/AutoHold
- Nguồn nhiệt độ (Tự động hoặc cài đặt thủ công)
- Thông báo âm thanh hoặc cảnh báo đối với các phép đo nằm ngoài giới hạn ngưỡng
- Cách ly điện cho mô-đun đo độ dẫn điện
- Hiệu chuẩn độ dẫn điện bốn điểm tiêu chuẩn (tối đa) với các tiêu chuẩn để xác định hệ số điện cực và 0 μS/ cm để bù:

84 μS/cm, 1413 μS/cm, 5.0 mS/cm,12.88 mS/cm đối với 0.1/cm điện cực 80.0 mS/cm, 111.8 mS/cm tiêu chuẩn bổ sung đối với 1.0/cm điện cực

- Hiệu chuẩn đô măn một điểm tiêu chuẩn theo tiêu chuẩn đô măn 100%, với thang đo độ mặn được đặt thành %
- Bộ nhớ không thay đổi lưu dữ liệu và cài đặt

### Ghi dữ liệu

- Thu thập dữ liệu cảu ít nhất 1 000 000 điểm dữ liệu (cùng với thời gian và ngày)
- Kiểu ghi: manual, automatic, autohold
- ID mẫu cho dữ liệu ghi thủ công và Autohold

### Các tính năng kết nối và dịch vụ

- Chuyển dữ liệu đã ghi vào ổ USB
- Tệp ghi bao gồm dữ liệu đo lường và hiệu chuẩn (dưới dạng tệp .CSV)
- FTP và email để xuất dữ liệu qua kết nối Ethernet và Wi-Fi
- Tải xuống dữ liệu bằng máy chủ web nhúng của máy tính để bàn
- USB loại A cho USB, máy in, bàn phím
- USB loại C để kết nối USB và PC

### Tính năng hỗ trợ người dùng

• Phần trợ giúp – tổng quan ngắn gọn về các chức năng và tính năng chính của thiết bị

# 5. THÔNG SỐ KỸ THUẬT

### 5.1. MÁY ĐO

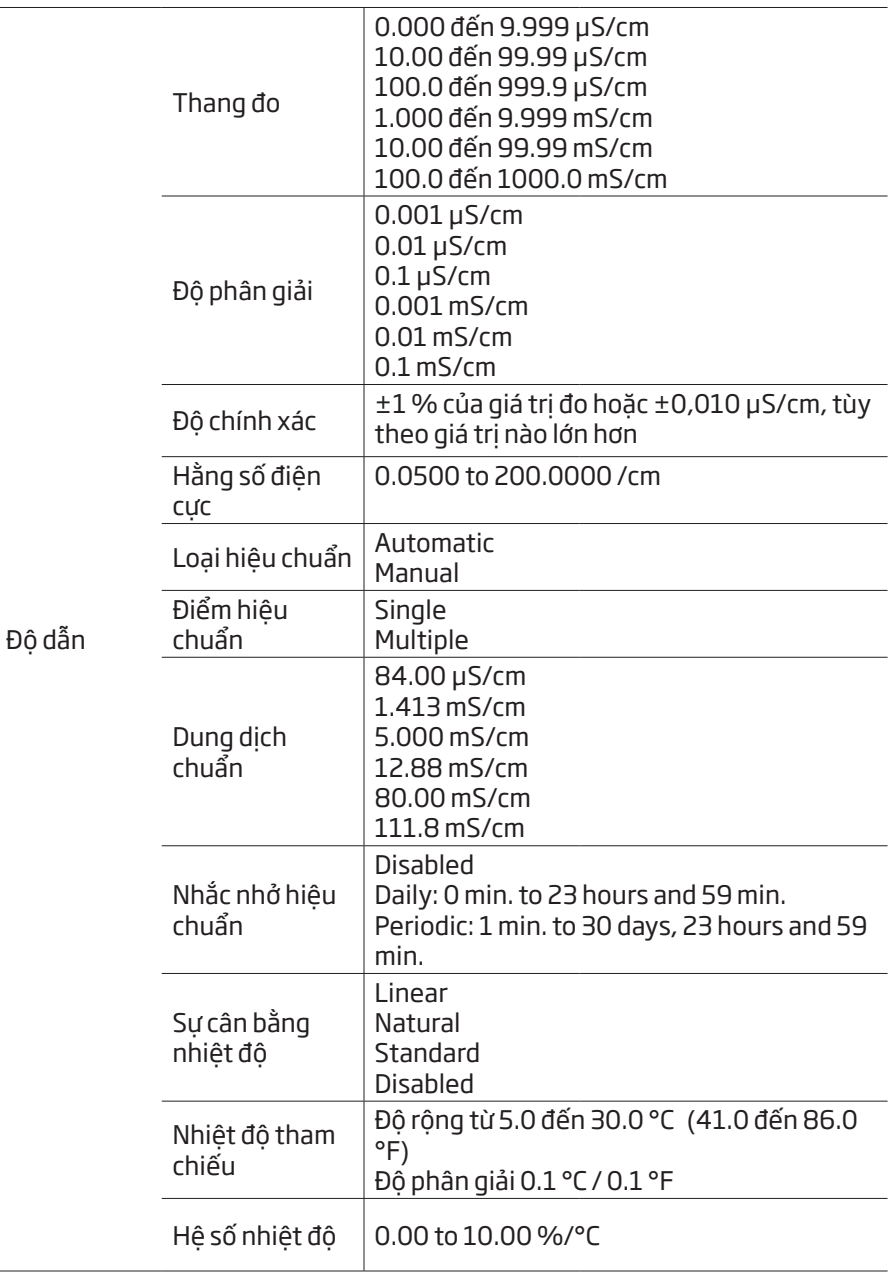

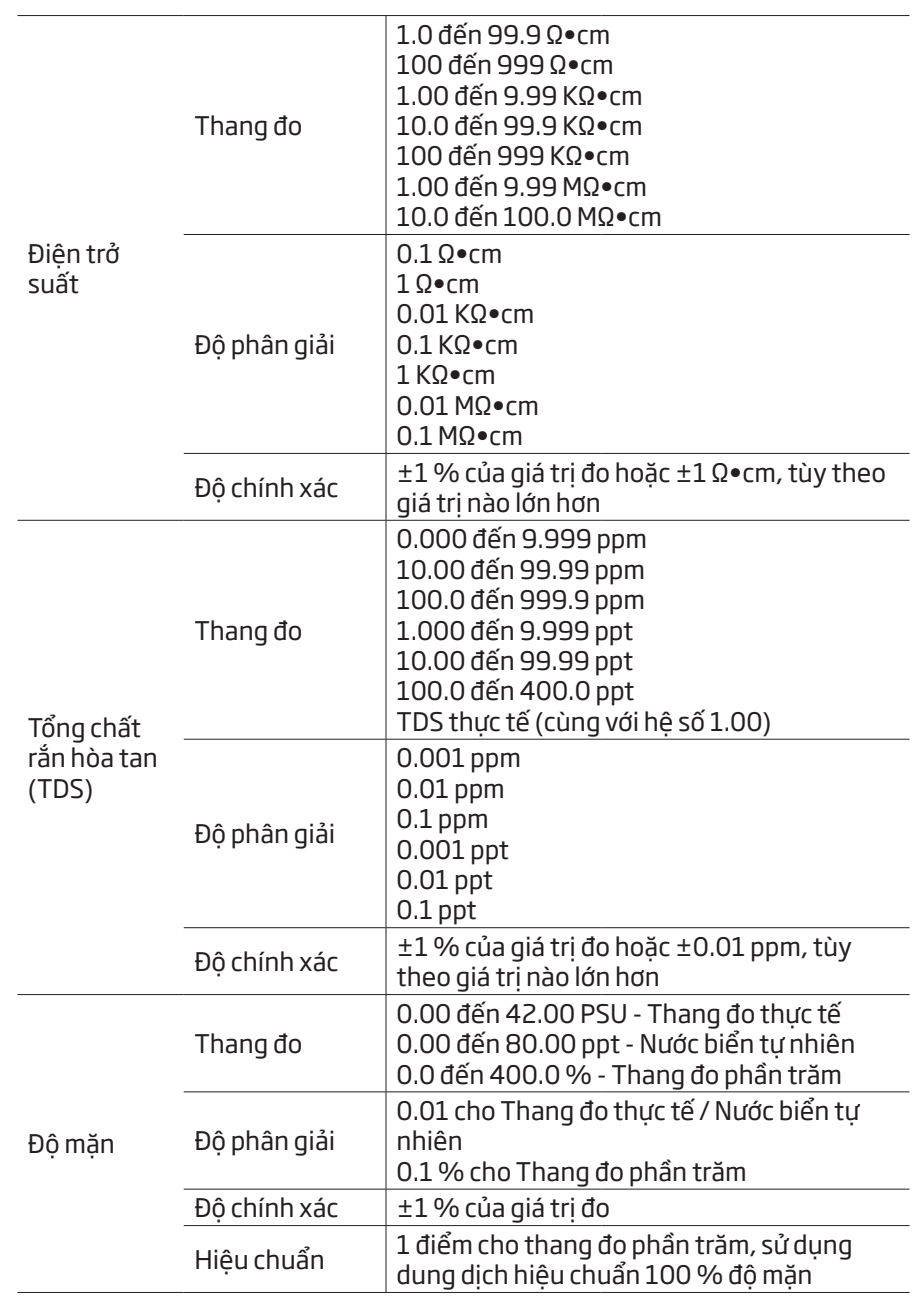

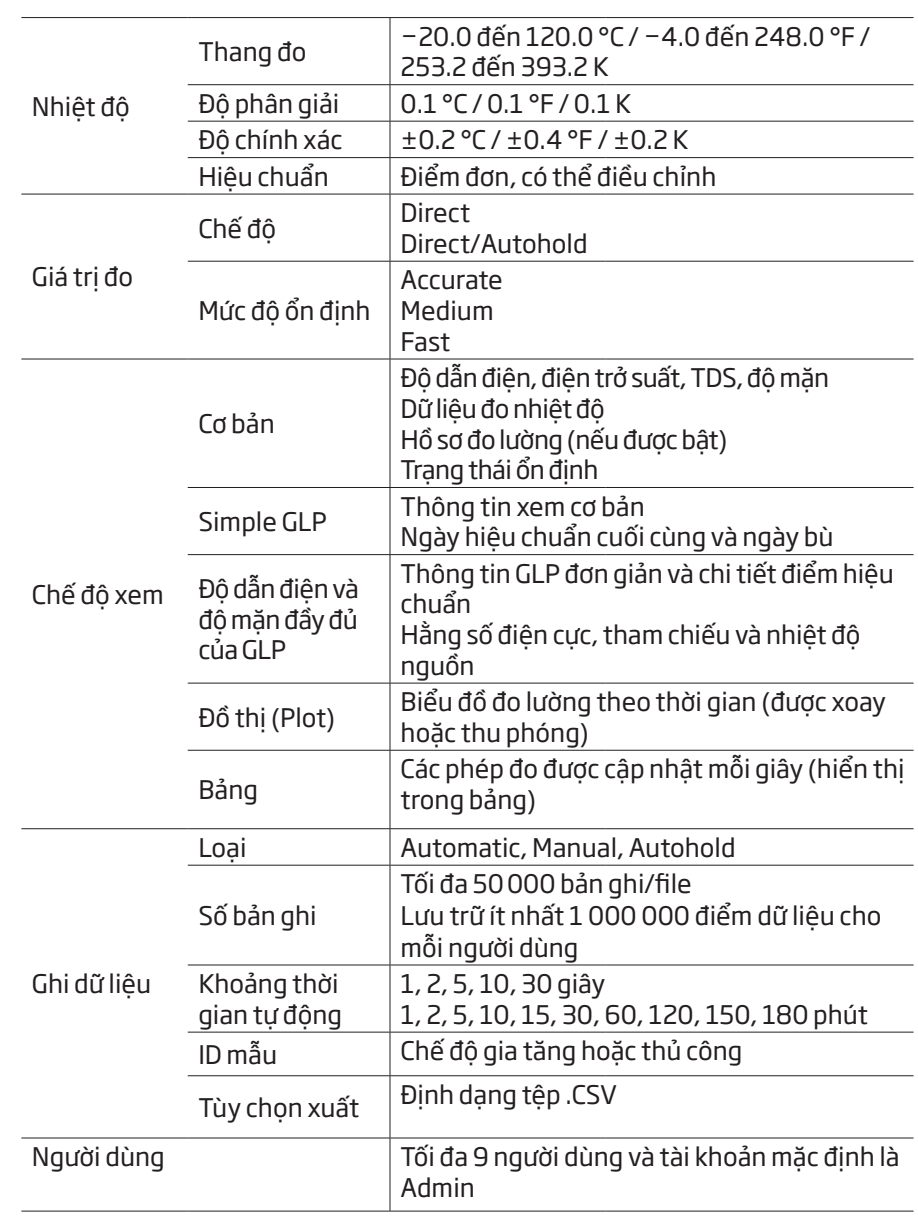

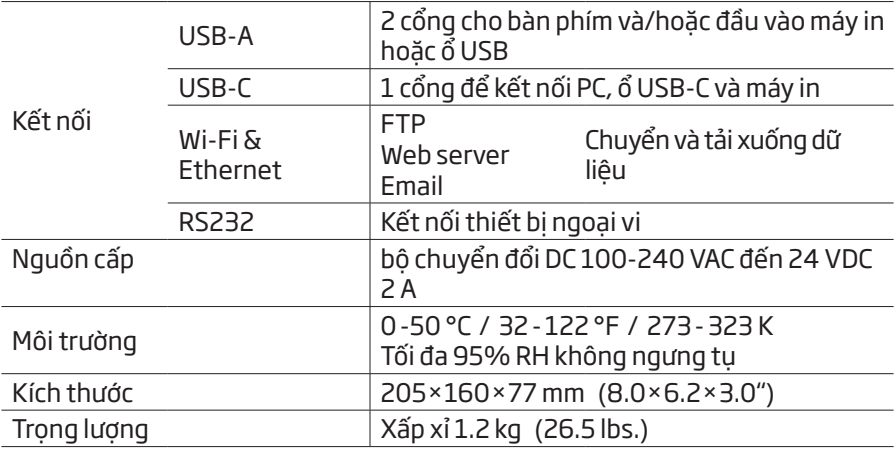

# 5.2. ĐẦU DÒ HI7631233

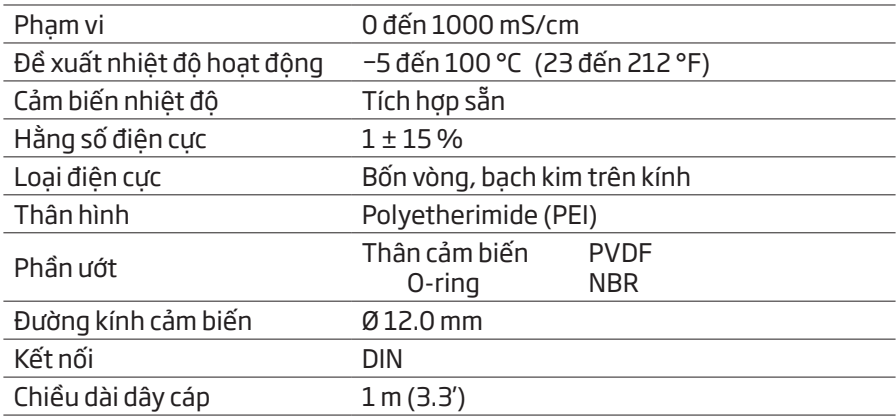

### 6. MÔ TẢ & CHỨC NĂNG LCD

### 6.1. THIẾT BỊ CHÍNH

#### Mặt trước

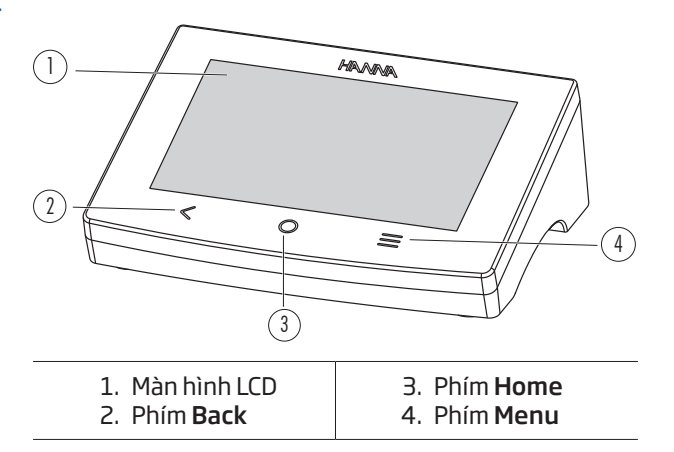

Mo tả LCD

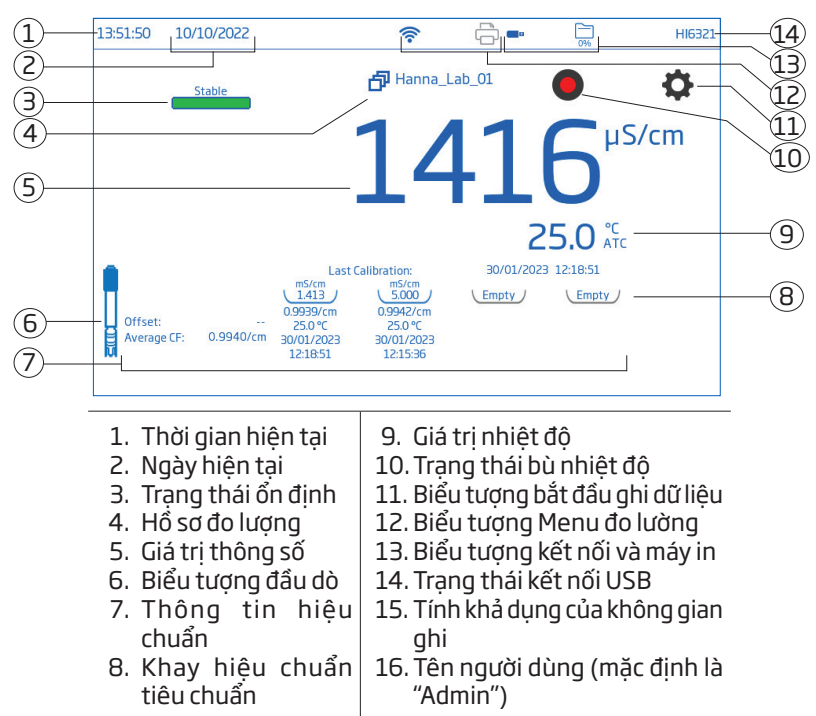

#### Khu vực trạng thái

10:07:11 03/03/2022 令  $\blacksquare$ Ò Admin

Vùng trạng thái chạy theo chiều ngang trên cùng của màn hình LCD và được hiển thị liên tục sau khi cấp nguồn cho thiết bị.

- Góc trái ngày giờ hiện tại
- Trạng thái kết nối ở giữa
- Góc bên phải dung lượng lưu trữ sẵn có và tên người dùng

#### Phím điện dung

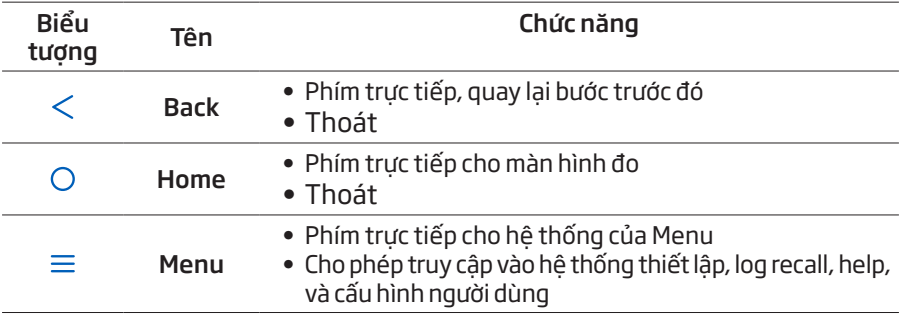

#### Mặt sau

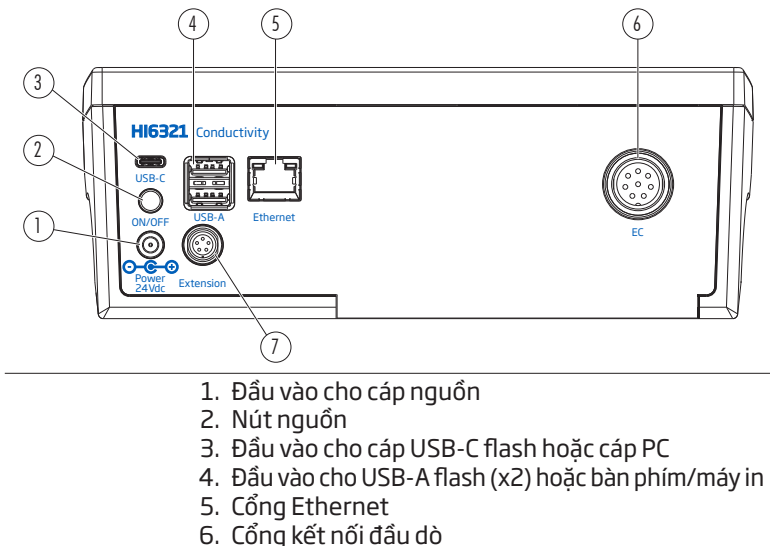

7. Cổng thiết bị ngoại vi

### 6.2. ĐẦU DÒ

Đầu dò độ dẫn điện bốn vòng HI7631233 cung cấp các phép đo ổn định trên dải đo rộng và không yêu cầu hiệu chuẩn thường xuyên.

Một cảm biến nhiệt độ tích hợp đo nhiệt độ và điều chỉnh độ dẫn đo được đến nhiệt độ tham chiếu bằng cách áp dụng các tiêu chuẩn bù.

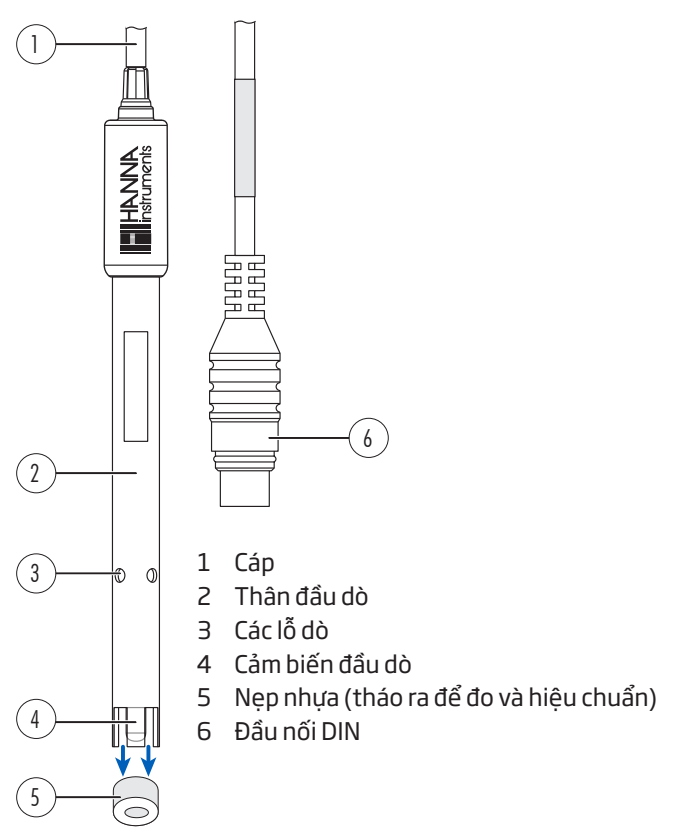

# 7. CHUẨN BỊ

### 7.1. LẮP ĐĂT GIÁ ĐỔ

### Gắn tấm đế

- Lấy giá đỡ HI764060 ra khỏi hộp.
- $\bullet$  Xác định tấm đế kim loại (4) bằng chốt xoay tích hợp (5) và vít (2).
- Tấm có thể được gắn vào một trong hai bên của máy đo, bên trái (L) hoặc bên phải (R).
- Đặt máy úp xuống trên một bề mặt sạch và khô.
- Căn chỉnh lỗ trên tấm đế (3) trên chân cao su (6R hoặc 6L). Chốt xoay (5) phải hướng xuống dưới.
- Sử dụng tua vít (1) để vặn chặt vít (2) và gắn tấm đế vào máy đo.
- Đặt máy đo với màn hình hướng lên trên.
- Trượt giá đỡ (7) qua chốt xoay (5). Cần có chuyển động "trượt vào" để khóa cánh tay vào đúng vị trí.
- Để tăng độ cứng của cánh tay, hãy siết chặt các núm kim loại ở cả hai bên của giá đỡ.

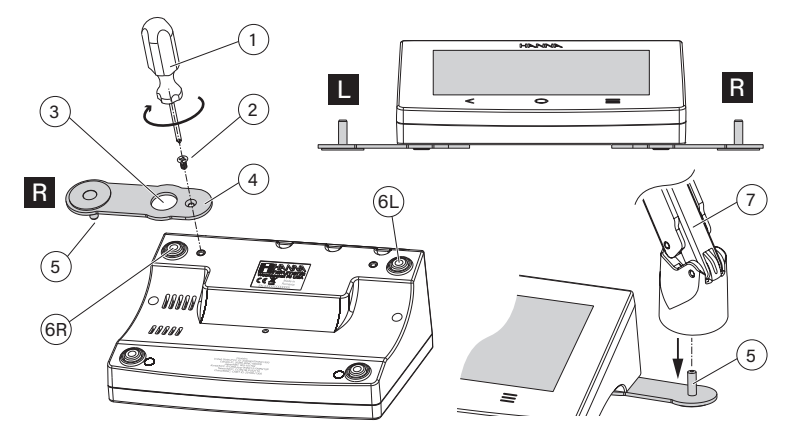

### Kẹp giữ dây cáp

Giá đỡ được cung cấp cùng với một kẹp cáp (kèm theo) để cố định một số dây cáp đồng thời cho phép chúng di chuyển tự do theo chuyển động của cánh tay.

- 1.Để mở chốt, ấn kẹp vào trong khi kéo chốt lên.
- 2.Để đóng chốt, hãy hạ thấp chốt trên dây cáp và đóng chốt lại. Chốt khớp vào vị trí và cố định dây cáp bên trong.

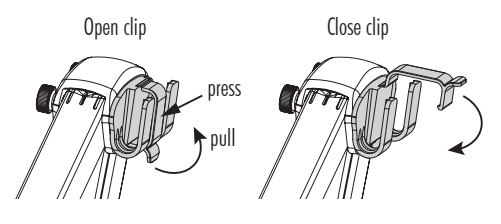

Center-back positioning

#### Để gắn lại kẹp vào cần điện cực:

- 3. Căn chỉnh phần đuôi của kẹp trên khe. I<sup>nsert clip</sup>
- 4. Đẩy nhẹ xuống để trượt vào vị trí.

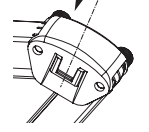

### Sử dụng bộ chuyển đổi

Giá đỡ cánh tay được kết thúc bằng giá đỡ đầu dò được trang bị bộ chuyển đổi có ba khẩu độ có kích thước khác nhau:

- Trung tâm phía trước (chỉ đầu dò nhiệt độ tham khảo)
- Trung tâm phía sau (đầu dò độ dẫn, chỉ có bộ chuyển đổi)
- Trái và phải (đầu dò độ dẫn, không có bộ chuyển đổi)

### 7.2. SỬ DỤNG GIÁ ĐỠ

Sử dụng giá đỡ để hỗ trợ đầu dò và dễ dàng di chuyển vào và ra khỏi cốc và thùng chứa trong quá trình hiệu chuẩn và đo mẫu.

### 7.3. KẾT NỐI ĐẦU DÒ, BÀN PHÍM, MÁY IN

### Kết nối đầu dò

Đầu dò HI7631233 được kết nối với mặt bàn thông qua đầu nối DIN, giúp việc gắn và tháo đầu dò trở nên dễ dàng. Với máy đo tắt:

- Kết nối đầu dò với cổng kết nối DIN, ở mặt sau của máy đo. Căn chỉnh các chốt và chìa khóa rồi cắm phích cắm vào ổ cắm.
- Đặt đầu dò vào giá đỡ và cố định cáp vào kẹp giữ cáp.

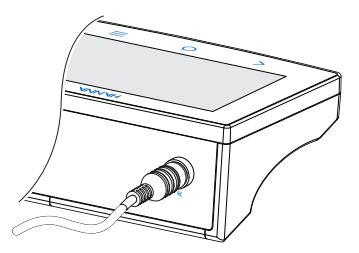

Side positioning

*Lưu ý: Đầu nối và phích cắm phải được kết nối chắc chắn để hệ thống hoạt động chính xác.*

### Kết nối bàn phím USB-A

Kết nối phích cắm bàn phím của USB với đầu vào USB-A ở mặt sau của thiết bị. Sau khi kết nối, bàn phím sẽ tự động được phát hiện.

Người dùng có thể đính kèm bàn phím để thiết lập mật khẩu hiệu chuẩn, ID mẫu, ID người dùng hoặc tên công ty/phòng thí nghiệm.

### Kết nối với máy in

Hanna® nhằm mục đích đảm bảo khả năng tương thích của máy đo với máy in USB nhưng không thể đảm bảo khả năng tương thích với tất cả các kiểu máy.

HI6321 có thể in trực tiếp tới một số mẫu máy in chuyên dụng USB có khả năng ngôn ngữ máy in PCL.

#### Linh kiện và yêu cầu của máy in

- Máy in, trình điều khiển PCL tương thích
- Cáp
	- ▶ Cáp nguồn
	- ▶ Cáp kết nối USB có 2 đầu:
		- Đầu nối loại B (cắm vào máy in)
		- Đầu nối loại A (cắm vào cổng USB trên máy đo)

### 7.4. CẤP NGUỒN CHO THIẾT BỊ & LỰA CHỌN NGÔN NGỮ VẬN HÀNH VÀ TÙY CHỌN KHU VỰC

- 1. Kết nối bộ điều hợp nguồn với bảng điều khiển phía sau của máy đo.
- 2. Cắm phích cắm điện vào ổ cắm điện 24 V.
- 3. Nhấn nút nguồn BẬT/TẮT màu đen. Khi khởi động, máy sẽ hiển thị nhanh màn hình khởi động.
- 4. Công cụ sẽ khởi chạy vào phần Hướng dẫn.
- 5. Nhấn  $\Box$  để tư đông vào màn hình đo lường.

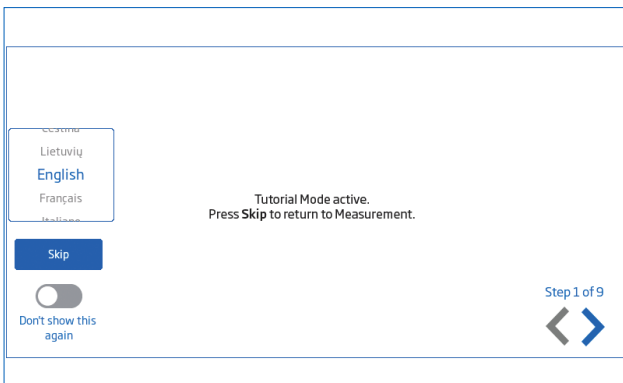

Lúc đầu bật nguồn ngôn ngữ mặc định là tiếng Anh. Cửa sổ ngôn ngữ cho phép người dùng thiết lập ngôn ngữ vận hành.

Để cấu hình tùy chọn khu vực, từ màn hình Hướng dẫn:

- Nhấn trực tiếp  $\equiv$  (phím Menu) hai lần để truy cập màn hình Menu Hệ thống.
- Nhấn  $\bullet$  (Biểu tượng Cài đặt hệ thống) và chọn tab Hệ thống. Người dùng có thể thay đổi cài đặt ngày, giờ và khu vực cũng như tùy chọn ngôn ngữ.

### 7.5. CHẾ ĐÔ HOAT ĐÔNG CĂN BẢN

Các chế độ vận hành chung là thiết lập, đo lường, ghi dữ liệu và chia sẻ dữ liệu.

- Nhấn trực tiếp  $\equiv$  (phím Menu) to access:
	- Cài đặt người dùng
	- <sup>2</sup> Cài đặt hệ thống
	- Cài đặt đo lường
	- Ghi lại tập tin và quản lý tập tin Người dùng có thể xem một mẫu duy nhất hoặc một phiên dữ liệu theo khoảng thời gian, xem phần Ghi dữ liệu để biết mô tả chi tiết.
	- Trợ giúp về văn bản và hỗ trợ video
- Nhấn trực tiếp  $\bigcirc$  (phím **Home**) để quay lại đo lường
- Nhấn  $\bullet$  (biểu tượng Menu đo lường) để truy cập vào các chức năng liên quan đến cảm biến.

### 8. CÁC MỤC MENU HỆ THỐNG

Nhấn trực tiếp  $\equiv$  (phím Menu) để truy cập màn hình Menu hệ thống. Người sử dụng phải đăng nhập trước đó.

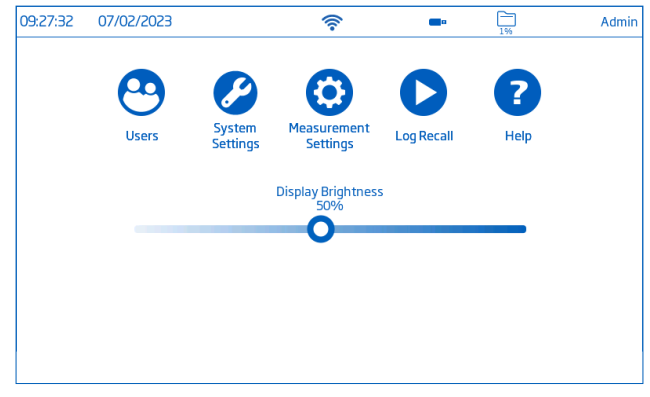

#### Biểu tượng điện dung của Menu Hệ thống

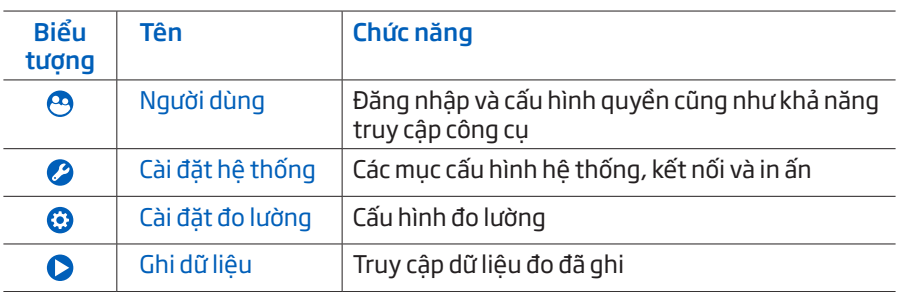

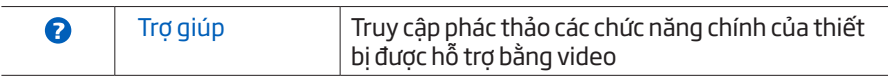

#### Thanh điều chỉnh độ sáng

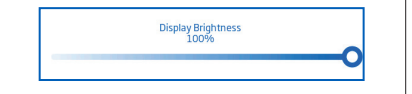

Kéo thanh trượt dọc theo thanh điều khiển để điều chỉnh độ sáng.

### 8.1. USERS (NGƯỜI DÙNG)

Users là mục đầu tiên trong Menu Hệ thống và cho phép cấu hình nhiều người dùng, quản lý quyền truy cập và tạo tài khoản.

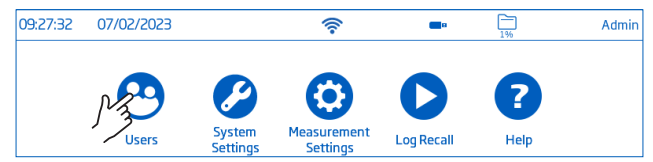

Trong lần truy cập đầu tiên, "Admin" là tên người dùng mặc định và không cần mật khẩu. Tùy chọn mặc định được cập nhật từ Users menu.

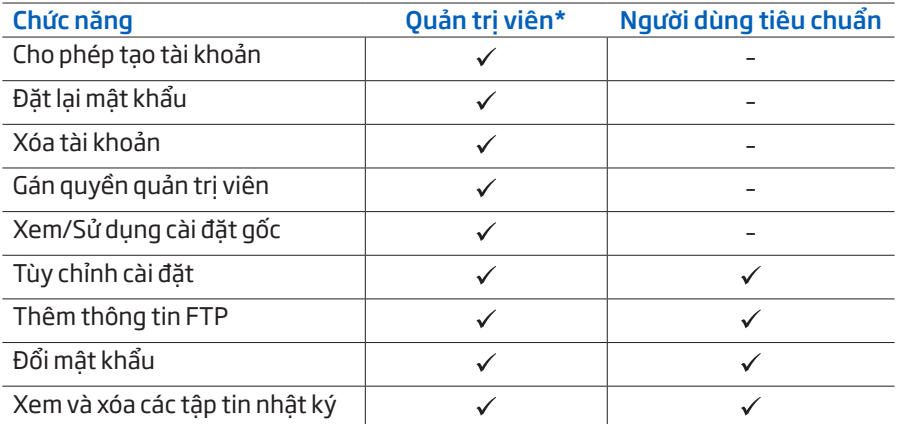

\*Cài đặt và cấu hình do người dùng có quyền quản trị viên thực hiện chỉ có thể được sửa đổi bởi người dùng có quyền giống hệt nhau.

### Đăng nhập & Tạo tài khoản mới

- 1. Cấp nguồn cho thiết bị Chờ cho quá trình khởi động máy hoàn thành
- 2. Nhấn sinh để truy cập màn hình đo.

*Lưu ý: Nhấn (dưới phím ) để tắt Hướng dẫn.*

- 3. Nhấn  $\equiv$  theo sau  $\Theta$ .
- 4. Nhấn Edit Users để vào phần Quản lý tài khoản.

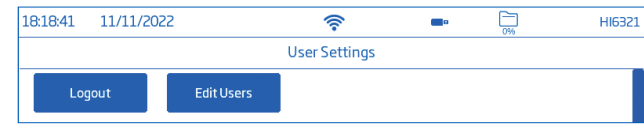

5. Nhấn  $\bullet$  để kích hoạt tính năng Tạo và đăng nhập tài khoản. Nhấn  $\leq$  để trở lại.

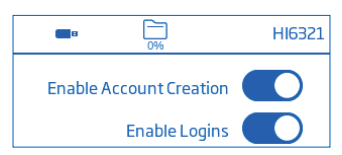

- 6. Nhấn Logout để vào phần màn hình Người dùng. "Admin" là tài khoản được tạo tự động (mặc định).
- 7. Nhấn vào hình đại diện biểu tượng plus.
- 8. Nhập tên người dùng và nhấn  $\leftarrow$ .
- 9. Nhập mật khẩu và nhấn  $\leftrightarrow$ . Nhập lại mật khẩu để xác nhận.

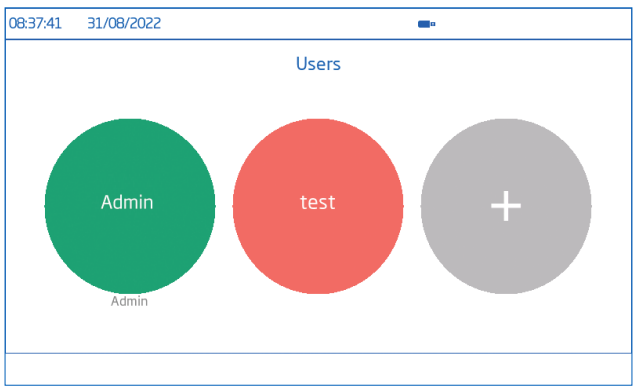

### Đăng xuất &Chuyển đổi tài khoản người dùng

- 1. Nhấn  $\Theta$  theo sau Logout.
- 2. Nhấn vào hình đại diện tài khoản của người dùng.
- 3. Nhập mật khẩu.

Thêm và xóa tài khoản người dùng (chỉ dành cho Quản trị viên)

- 1. Nhấn  $\equiv$  theo sau  $\Theta$ .
- 2. Nhấn Edit Users để vào màn hình Quản lý tài khoản và bắt đầu chỉnh sửa.

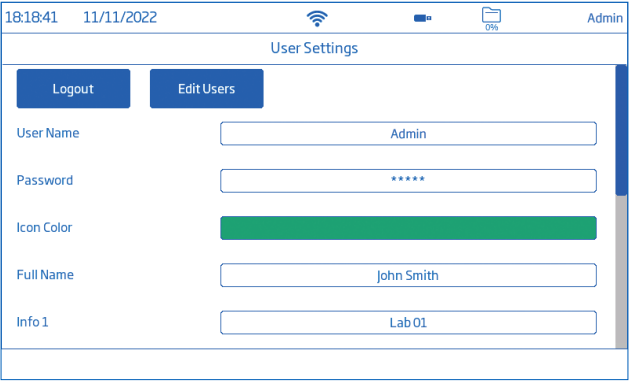

### Cấu hình cài đặt người dùng

Tên, Mật khẩu, màu hình đại diện được chỉ định, Tên đầy đủ, mục thông tin, mục dành riêng cho FTP, Địa chỉ Email

- Để chỉnh sửa tùy chọn, hãy nhấn vào mục cần chỉnh sửa và sử dụng bàn phím trên màn hình để nhập thông tin.
- Sử dụng các mục và địa chỉ email dành riêng cho FTP để truyền tệp dữ liệu đã ghi.

### Account Management (Quản lý tài khoản)

Người dùng có quyền quản trị viên có thể:

- Kích hoạt tính năng tạo tài khoản
- Kích hoạt đăng nhập
- Mỗi lần bật nguồn yêu cầu người dùng lựa chọn trước khi thiết bị chuyển sang chế độ đo.
- Bật Quản trị viên tức là gán quyền quản trị viên cho người dùng tiêu chuẩn
- Đặt lại mật khẩu
	- 1. Chọn tên người dùng từ danh sách người dùng.
	- 2. Nhấn Reset Password.

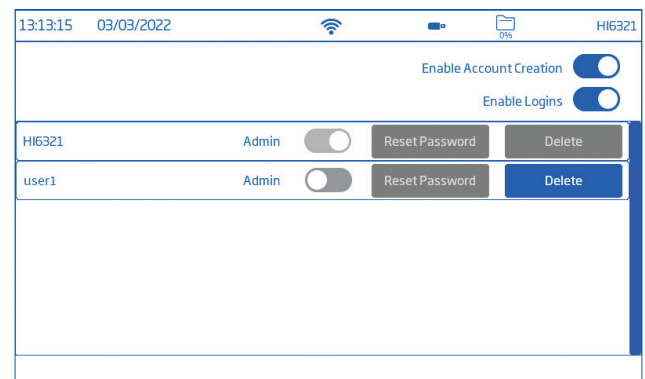

Mật khẩu sẽ bị xóa và người dùng có thể đặt mật khẩu mới.

- Xóa tài khoản người dùng
	- 1. Chọn tên người dùng và nhấn Delete. Công cụ sẽ nhắc xác nhận.

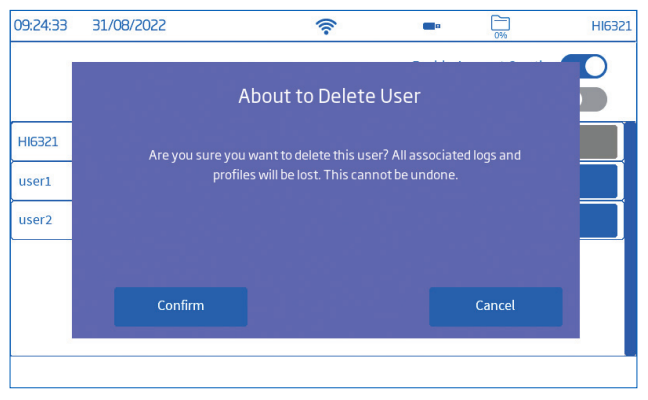

### 8.2. SYSTEM SETTINGS (CÀI ĐẮT THIẾT BI)

System Settings là mục thứ hai trong Menu Hệ thống.

Các tab Mạng, Kết nối & In, Hệ thống cho phép người dùng điều hướng các cài đặt và vận hành hệ thống, định dạng cấu hình kết nối và kiến trúc mạng, các dịch vụ kết nối và in ấn, thay đổi cài đặt hệ thống và xem thông tin máy đo đo.

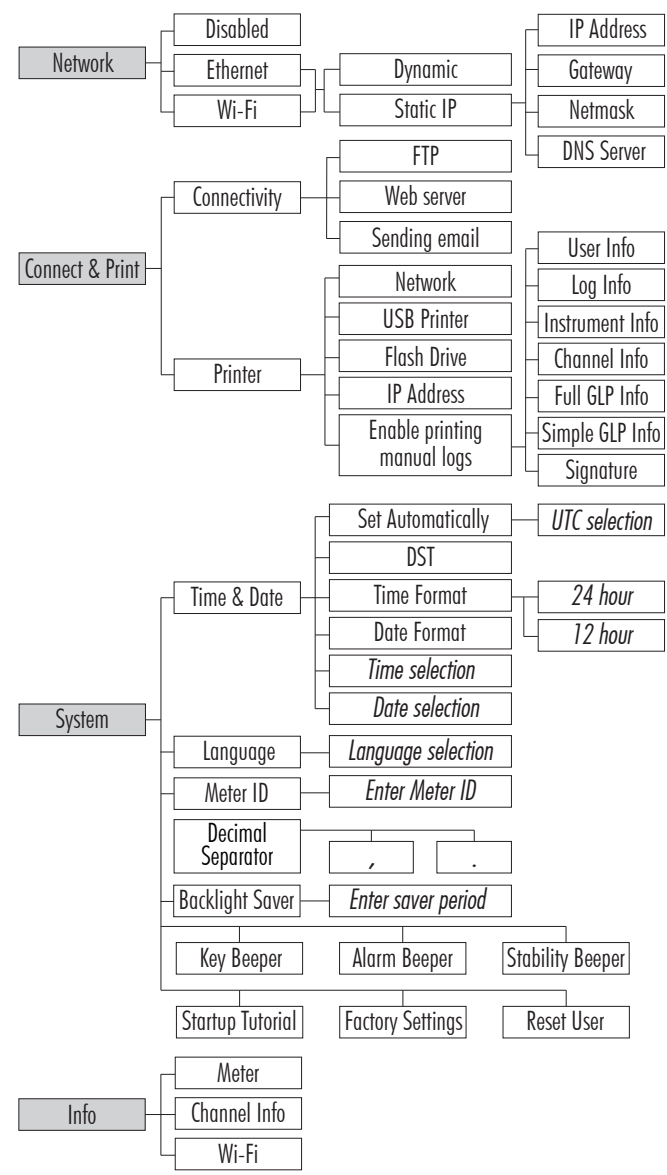

### Mạng

### Tùy chọn chia sẻ dữ liệu: Ethernet, Wi-Fi, hoặc Disabled

Khi kết nối được thiết lập, việc gán IP có thể được đặt thành:

- Dynamic IP Address, Gateway, Netmask, DNS Server được tự động gán
- Static chi tiết mạng được nhập thủ công

Để nhập thông tin mạng:

- 1. Nhấn vào mục IP Address.
- 2. Nhập địa chỉ và nhấn  $\blacktriangleleft$ .
- Kết nối Wi-Fi
- 1. Nhấn Wi-Fi.
- 2. Chon loại địa chỉ IP (Dynamic hoặc Static).
- 3. Nhấn Press to select network. Tùy chọn quét và chọn mạng ưa thích. Nhập mật khẩu nếu / khi được nhắc.
- 4. Nhấn  $\overline{+}$  để xác nhận.

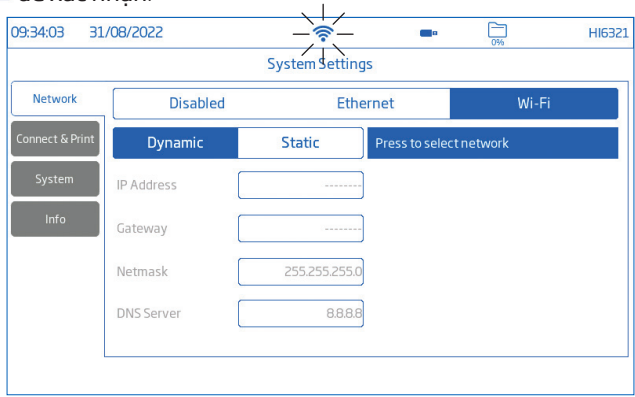

*Lưu ý: Khi kết nối đã được thiết lập, hãy nhấn hoặc để kiểm tra địa chỉ IP hoặc xác minh trạng thái kết nối.*

*Khi cố gắng kết nối, biểu tương*  $\widehat{\mathcal{F}}$  được hiển thi  $\widehat{\mathcal{F}}$  5 giây.  $\widehat{\mathcal{F}}$ .

### Kết nối & In

#### Tùy chọn: Kết nối, Máy in

#### Kết nối

Nhấn  $\bullet$  để bật (tắt) các tùy chon Kết nối sau:

- Truy cập FTP vào máy đo: truyền tệp dữ liệu đến một trang FTP và kết nối máy chủ FTP của máy đo với máy khách (tải xuống dữ liệu)
- Máy chủ web Meter: tải tệp dữ liệu xuống web máy khách
- Gửi email: chuyển tập tin dữ liệu qua email. Cần có địa chỉ email hợp lệ để chia sẻ tệp (xem Người dùng, Cấu hình cài đặt người dùng)

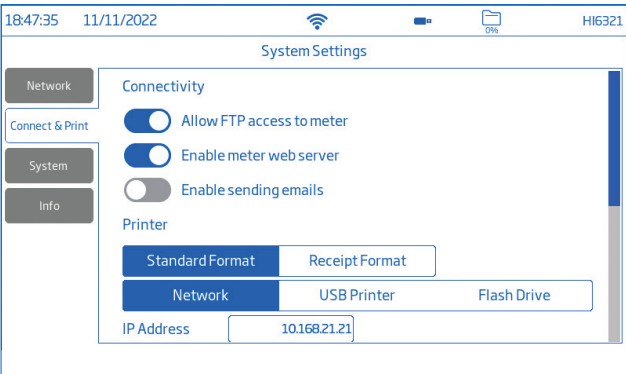

#### Máy in

Loại máy in được hỗ trợ: Tiêu chuẩn, Nhiệt

- Chọn Standard Format để in trên khổ giấy tiêu chuẩn quốc tế (ISO) hoặc Bắc Mỹ (ANSI).
- Chon Recept Format để cấu hình thông tin được in trên định dạng biên lại.

#### Tùy chon: Network, USB Printer, Flash Drive

- Chọn Network (Mạng) để kết nối máy in trong cùng một mạng. Nhấn để nhập địa chỉ IP.
- Chọn USB Printer (Máy in sử dụng cáp USB) để kết nối máy in qua cổng USB-A.
- Chọn Flash Drive để xuất tệp nhật ký trực tiếp sang USB Flash Drive.
- Nhấn vào Enable printing manual logs để gửi tệp đến máy in đã định dạng cấu hình. Nhấn để cho phép in: User, Log Instrument, and Channel information, Full GLP, Simple GLP, Signature.

*Lưu ý:* Kết nối với máy in (ổ đĩa flash) phải được thực hiện trước khi bật các lựa chọn trường*. Cần đẩm bảo máy in đã được thiết lập kết nối internet.*

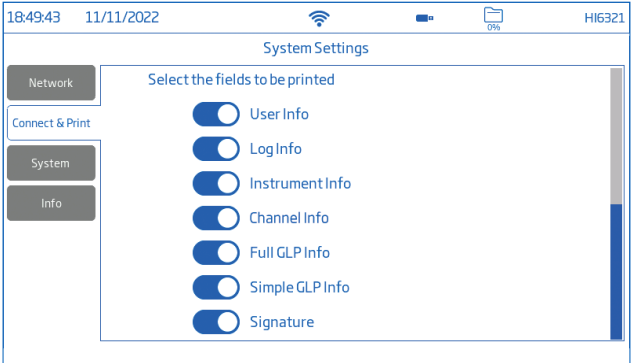

### Thiết bị

Tùy chọn: Thời gian, Ngày, Ngôn ngữ, ID máy đo, Dấu tách thập phân, Trình tiết kiệm đèn nền, Tiếng bíp, Hướng dẫn khởi động, Cài đặt gốc, Đặt lại người dùng .

*Lưu ý: Sử dụng thanh cuộn để xem hoặc chọn từ toàn bộ danh sách cài đặt.*

### Time & Date (Giờ & Ngày)

Nhấn để bật (tắt):

- Set Automatically (máy đo phải được kết nối với mạng)
	- ` Lựa chọn trực tiếp từ danh sách tùy chọn có thể cuộn
	- $\triangleright$  Tùy chon UTC: Từ UTC 00:00 đến UTC+14:00 Từ UTC 00:00 đến UTC -12:00

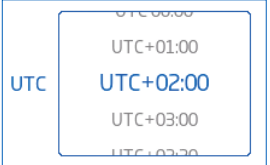

• DST (Tiết kiệm ánh nắng ban ngày) thay đổi thời gian theo mùa được sử dụng ở một số địa điểm làm tăng máy đo (thường tăng thêm một giờ) trong những tháng ấm hơn.

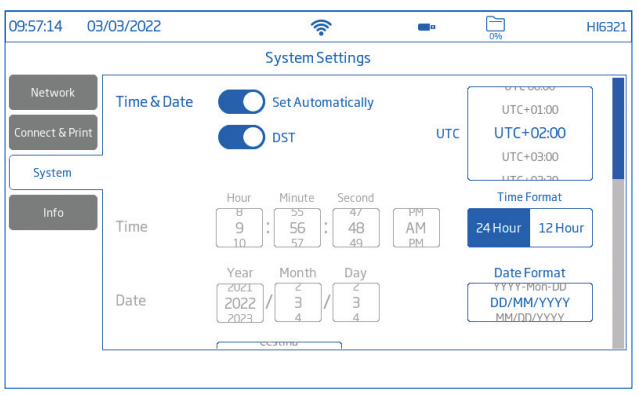

### Time (Thời gian)

• Giờ, Phút, Giây, thời gian trong ngày (AM hoặc PM), định dạng thời gian (24 hoặc 12 Giờ)

*Lưu ý: Đặt Tự động phải được tắt*

Date(Ngày): Năm, Tháng, Ngày, lưa chon đinh dang hiển thị (DD-Mon-YYYY; YYYY-Mon-DD; DD/MM/YYYY; MM/DD/YYYY; YYY/MM/DD; YYYY-MM-DD; Mon DD, YYYY )

*Lưu ý: Đặt Tự động phải được tắt*

Language (Ngôn ngữ): chọn từ danh sách các tùy chọn được hỗ trợ để thay đổi ngôn ngữ giao diện của máy đo

#### Meter ID (ID máy)

- Đặt tên cho máy đo bằng tên, vị trí hoặc số riêng biệt.
- $\bullet$  Nhấn  $\bullet$  để lưu lại.

*Lưu ý: tùy chọn chỉ có sẵn cho người dùng có quyền quản trị viên.*

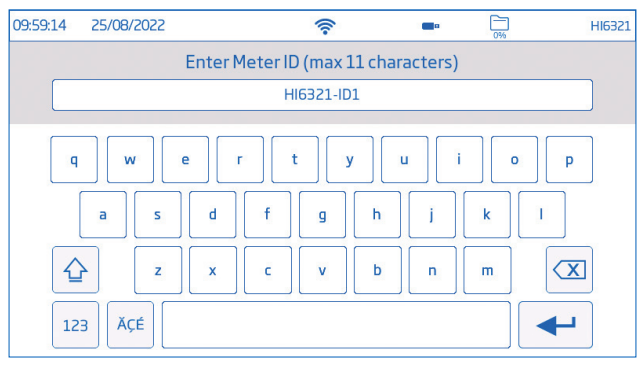

Nhấn  $\bullet$  hoặc tab tương ứng để bật (tắt) các cài đặt sau:

Decimal Separator (Dấu phân cách thập phân): dấu phẩy hoặc dấu chấm tùy theo tùy chon khu vực

Backlight Saver (Trình tiết kiệm đèn nền): đã bật, 1 đến 60 phút (hoặc tắt) Nếu đèn nền tắt sau khoảng thời gian đã đặt, hãy chạm vào màn hình để bật lại. Beeper (Tiếng bíp): Phím, Báo đông, Ôn định

Khi được bật, tín hiệu âm thanh sẽ cảnh báo người dùng trong trường hợp nhấn nhầm phím, tình trạng cảnh báo hoặc vượt quá ngưỡng ổn định.

Startup Tutorial (Hướng dẫn khởi đông): nếu bị tắt (tùy chon được bật theo mặc định), máy đo sẽ không khởi chạy vào Hướng dẫn khi bật nguồn.

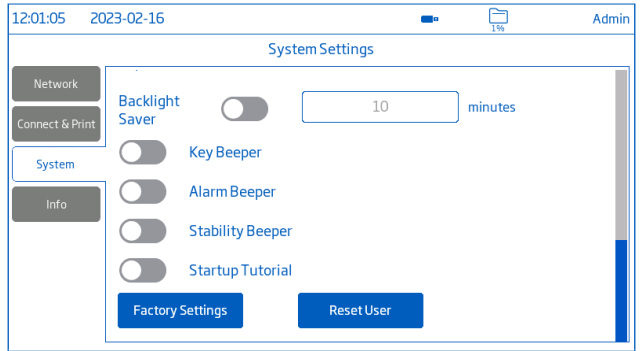

### Factory Settings (Cài đặt gốc)

Tùy chọn khôi phục cài đặt hệ thống, tức là độ phân giải cho dữ liệu đo được, đơn vị nhiệt độ, chế độ xem và báo thức cho giá trị ban đầu của nhà máy. Khôi phục cài đặt gốc sẽ xóa tất cả thông tin người dùng, dữ liệu hoặc phép đo đã định dạng cấu hình hồ sơ. Khi tùy chọn được gọi, công cụ sẽ yêu cầu xác nhận.

*Lưu ý: Tùy chọn chỉ có sẵn cho người dùng có quyền quản trị viên.*

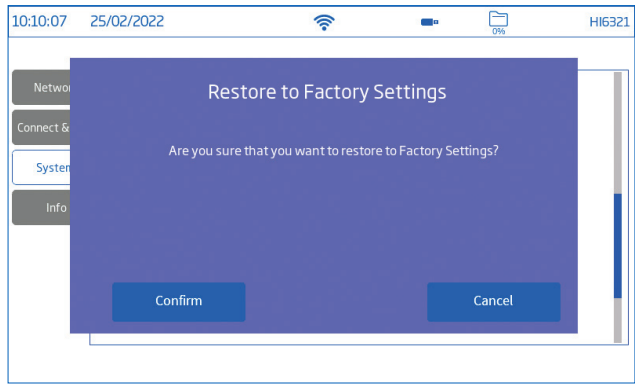

#### Reset User (Đặt lại người dùng)

Tùy chọn khôi phục cài đặt mặc định cho người dùng này. Tất cả dữ liệu (bao gồm hồ sơ và tệp dữ liệu) dành riêng cho người dùng này sẽ bị xóa vĩnh viễn, ngoại trừ tên người dùng và mật khẩu.

Khi tùy chọn được gọi, công cu sẽ yêu cầu xác nhân.

#### Thông tin

Mục chỉ đọc hiển thị thông tin về máy đo đo, số seri kênh và phiên bản chương trình cơ sở Wi-Fi.

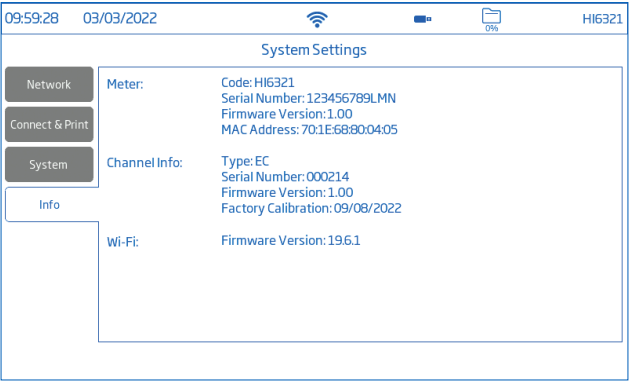

### 8.3. MEASUREMENT SETTINGS (CÀI ĐẮT ĐO LƯỜNG)

Measurement Settings là mục thứ ba trong Menu Hệ thống và cho phép cài đặt các tùy chọn hiệu chuẩn, đọc, nhiệt độ, xem, cảnh báo, ghi dữ liệu và hồ sơ đo lường.

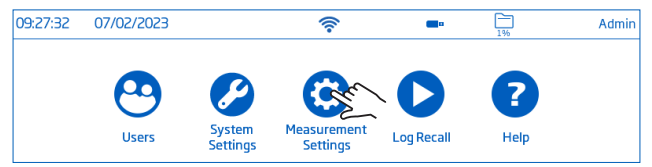

### Tổng quan về thiết lập phép đo

Calibration, Reading, Temperature, View, Alarms, Logging, Profile là những tab giúp người dùng điều hướng qua tất cả các hoạt động đo lường. Bảng sau đây trình bày tổng quan về các chức năng có thể có.

#### Calibration (Hiệu chuẩn)

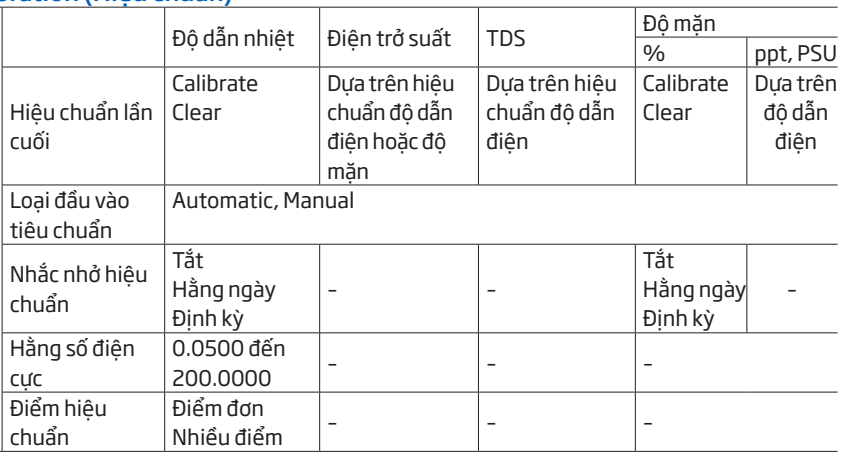

#### Reading (Giá trị đo)

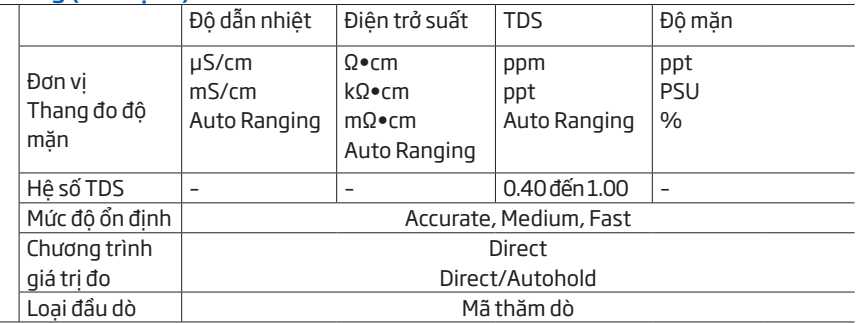

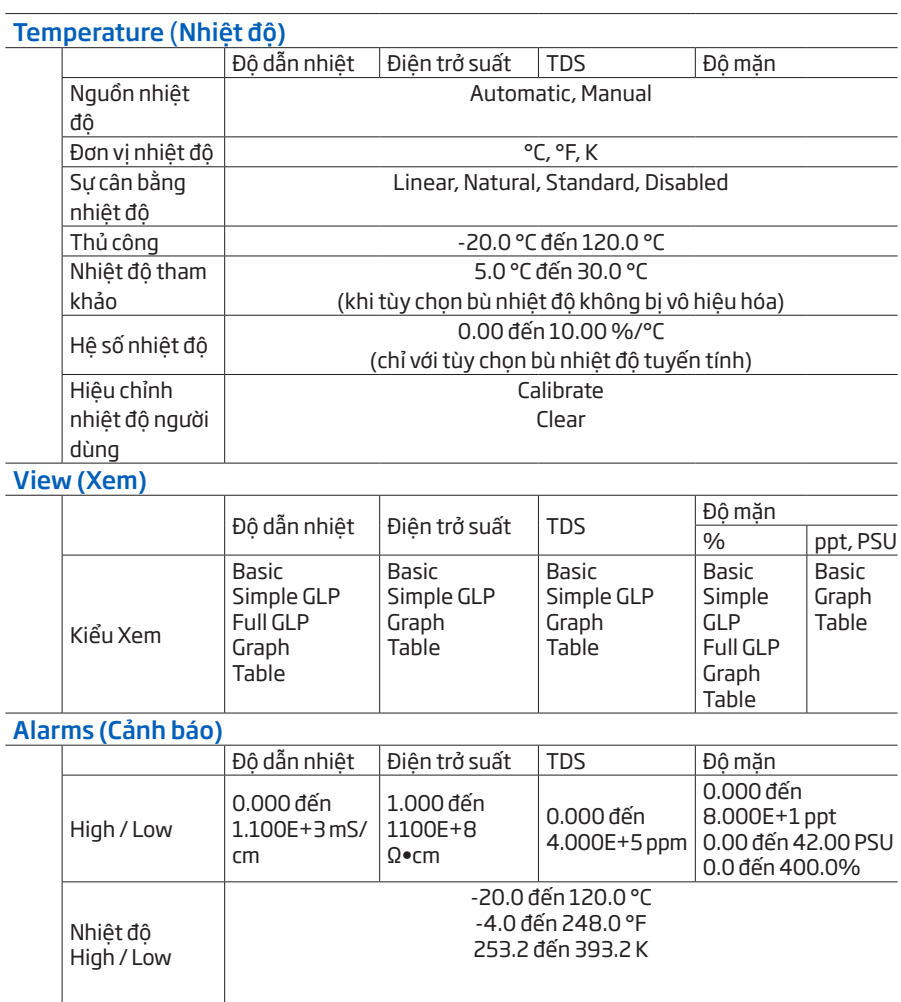

#### Logging (Ghi dữ liệu)

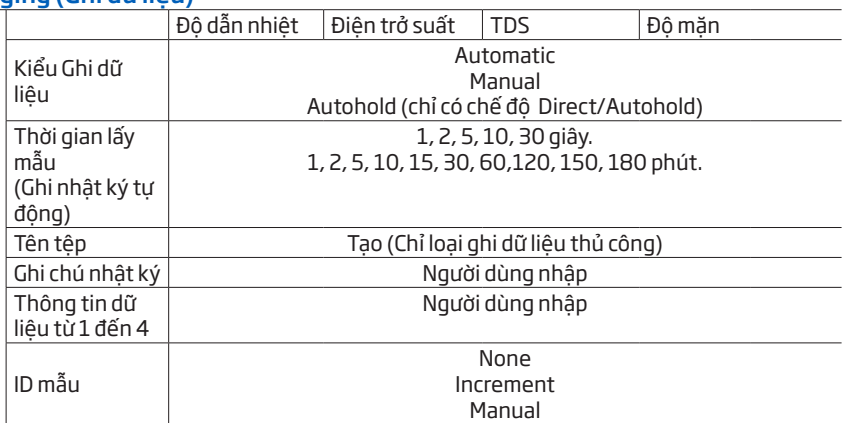

#### Profiles (Hồ sơ)

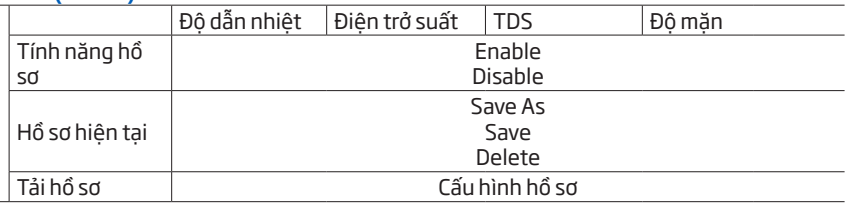

### 8.4. LOG RECALL (GHI DỮ LIỆU)

Log Recall (Ghi dữ liệu) là mục thứ tư trong Menu của Hệ thống và cho phép lựa chọn, xem, chia sẻ và xóa dữ liệu.

Dữ liệu đã ghi được truy xuất bởi người dùng đã ghi lại phép đo.

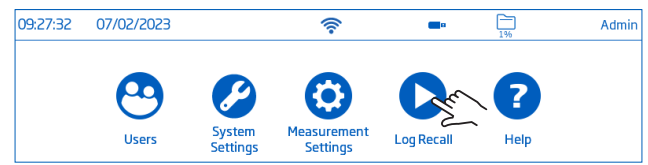

- Dữ liệu được lưu trữ trong các tệp .CSV dành riêng cho tham số: độ dẫn điện, điện trở suất, TDS, độ mặn.
- Vị trí lưu trữ độc lập và được tổ chức theo lô.
- Rất nhiều (tệp) có thể lưu trữ từ 1 đến 50000 bản ghi dữ liệu, tức là các điểm dữ liệu đo đã lưu.
- Một người dùng có thể lưu trữ tối thiểu 1000000 điểm dữ liệu.

#### View(Xem)

Dữ liệu có thể được xem, vẽ (biểu đồ) hoặc lập bảng (hoàn chỉnh với ngày, giờ, ghi chú). Từ màn hình Menu Hệ thống:

1. Nhấn  $\bigcirc$  (Ghi dữ liệu). Máy hiển thị màn hình Ghi dữ liệu. Chạm vào thành phần tiêu đề bảng tương ứng để đặt thông tin dữ liệu được sắp xếp theo Tên, Thông số, Dấu thời gian bắt đầu/dừng, #Samples.

Nhấn vào mũi tên lên để đảo ngược thứ tự.

- 2. Nhấn để chon các têp .CSV.
- 3. Nhấn View.

*Lưu ý: Tùy chọn chỉ khả dụng với tệp .CSV được chọn.*

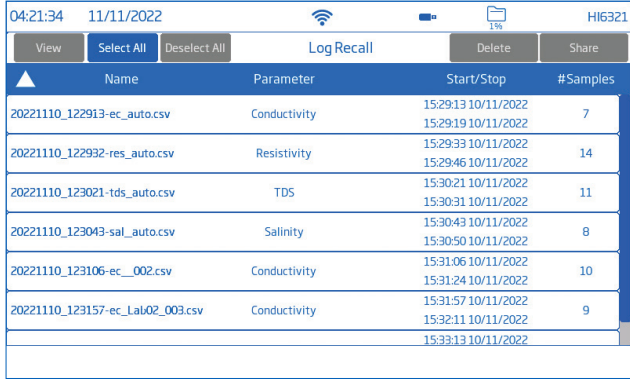

4. Nhấn biểu tượng  $\equiv$  hoặc  $\sim$  to have logged data displayed in tabulated form or plotted.

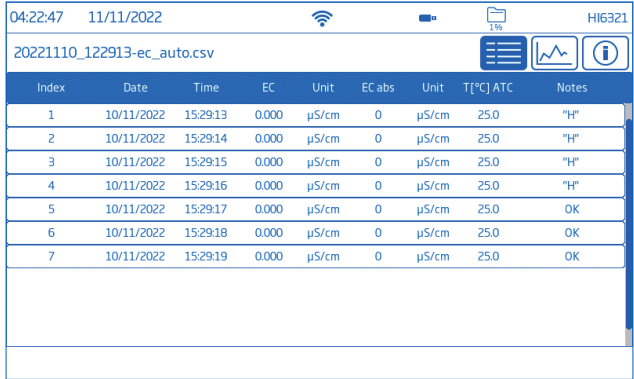

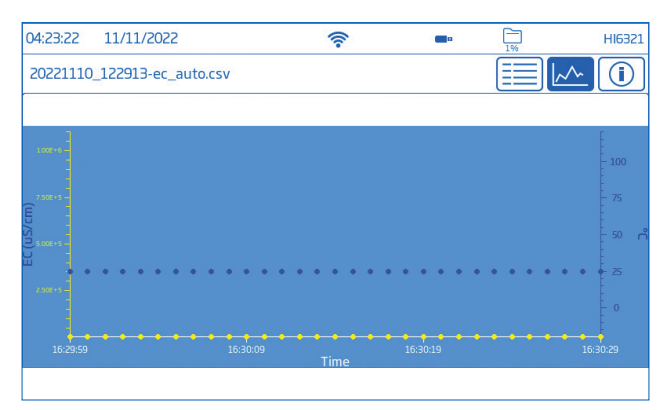

Nhấn biểu tượng <sup>1</sup> và cuộn qua thông tin như là USER, LOG, CHANNEL, INSTRUMENT, GLP DATA .

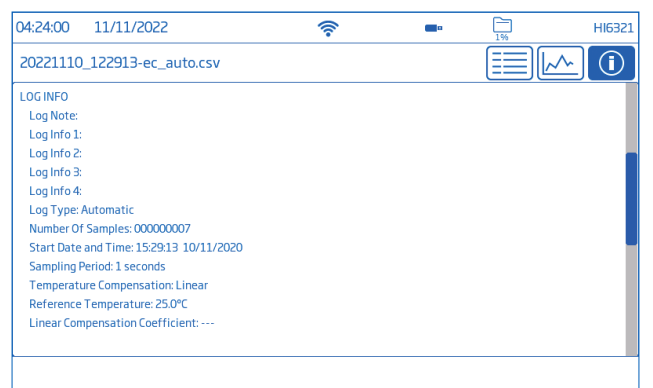

#### Select (Deselect) All

Để xuất sang ổ flash USB-A:

- 1. Nhấn  $\bigcirc$  (Log Recall) để truy cập vào lịch sử dữ liệu.
- 2. Nhấn Select All để chọn toàn bộ lịch sử dữ liệu.
	- Với tất cả các tệp đã chọn, nhấn Delete để xóa hoặc nhấn Share để chia sẻ dữ liệu.
- 3. Nhấn Deselect All để xóa các lựa chọn.

#### Delete

- 1. Nhấn (Log Recall) để truy cập vào lịch sử dữ liệu.
- 2. Nhấn để chọn yêu cầu tệp .CSV (1 tệp) hoặc nhấn Select All.
- 3. Nhấn Delete.

Công cụ sẽ nhắc nhở xác nhận.

Không thể khôi phục các tập tin đã xóa và màn hình Thu hồi dữ liệu được hiển thị trống.

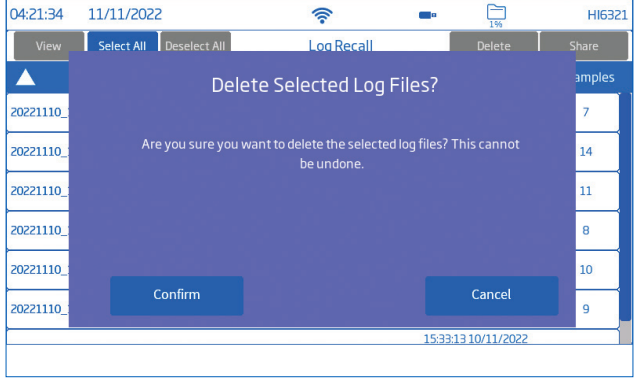

### Share (Chia sẻ)

#### Tùy chon: USB-A, FTP, Email, Print, Web server USB-A và USB-C

Cắm ổ flash USB vào cổng USB nằm ở phía sau.

- 1. Nhấn  $\bigcirc$  (Log Recall) để truy cập lịch sử dữ liệu.
- 2. Chon tập tin (file) để chuyển hoặc sử dụng chức năng Select All.
- 3. Nhấn Share. Cửa sổ bật lên được hiển thị.
- 4. Nhấn để chọn USB-A hoặc USB-C.  $\overline{X}$  được hiển thị trong quá trình truyền dữ liệu.
- 5. Việc hoàn tất truyền dữ liệu được xác nhận và thiết bị quay trở lại màn hình Thu hồi dữ liệu.

### FTP

HI6321 có thể hoạt động như một máy chủ FTP (máy chủ) hoặc máy khách. Máy đo phải được kết nối với internet và đã bật Allow FTP access to meter(Cho phép FTP truy cập với máy đo). Xem phần Cài đặt hệ thống, tab Kết nối & In.

- Sử dụng địa chỉ IP và mật khẩu của máy đo để kết nối và xem các tệp đã ghi.
- Nhập vào các mục dành riêng cho FTP thông tin máy chủ của riêng ban để xuất các tệp đã ghi sang máy chủ FTP.
- Định dạng cấu hình thông tin máy chủ FTP trong menu Người dùng  $\circled{e}$ ) để sử dụng máy đo làm máy khách FTP và tải tập tin lên máy chủ FTP.

### Kết nối FTP to meter server(FTP với máy chủ của máy đo):

- 1. Trên phần mềm FTP ưa thích, nhập địa chỉ IP của máy đo vào mục Máy chủ chuyên dung.
- 2. Nhập tên người dùng và mật khẩu của người dùng hiện đang đăng nhập.

3. Kết nối để xem các tập tin được ghi trên máy đo.

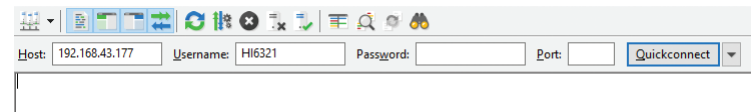

### Kết nối meter to an FTP server(máy đo với máy chủ FTP) và chia sẻ dữ liệu:

- 1. Trong menu Người dùng, nhập địa chỉ IP, tên người dùng và mật khẩu của máy chủ đã chọn.
- 2. Từ System Menu, nhấn  $\bullet$ , Màn hình Log Recall sẽ hiển thị lên.
- 3. Chọn một hay nhiều thư mục để truyền đi.
- 4. Nhấn Share. Cửa sổ được hiển thị.
- 5. Nhấn vào chọn FTP. Các tập tin đang được chuyển vào thư mục gốc của máy chủ.
- FTP server installation and configuration (Cài đặt và cấu hình máy chủ FTP)
	- PC chạy từ Windows10 trở lên
	- Tài khoản Windows được bảo vệ bằng mật khẩu
	- Máy chủ FTP phải được cho phép thông qua Windows Firewall

Cài đặt

- 1. Hướng đến Start › Control Panel › Administrative tools › Server Manager.
- 2. Chon Roles và mở rộng Web Server.
- 3. Nhấn chuột phải vào Web Server và sau đó chọn vào Add Role Services.
- 4. Đến với Role Services và kiểm tra FTP Server.
- 5. Hãy đảm bảo IIS Manager (Dịch vụ thông tin Internet) được kiểm tra thông qua Management Tools.
- 6. Nhấn chọn Next theo sau Install.
- 7. Chờ quá trình cài đặt hoàn tất.
- Cấu hình (PC phải chạy Windows10 trở lên)
- 1. Hướng đến Start › Control Panel › Administrative tools › IIS Manager (Dich vu thông tin Internet).
- 2. Nhấn 2 lần để mở rộng bàng điều khiển của IIS Manager.
- 3. Nhấn chuột phải vào Sites, trên muc Connection.
- 4. Nhấn chọn Add FTP Site (Thêm địa chỉ FTP), để lựa chọn. Nhập tên máy chủ FTP và đường dẫn được sử dụng để truyền tiệp.

*Lưu ý: Chọn Tạo thư mục mới để tạo thư mục được chỉ định để lưu trữ tệp FTP.*

- 5. Nhấn Next.
- 6. Trong cửa sổ Cài đặt liên kết và SSL, giữ nguyên tất cả cài đặt mặc định nhưng thay đổi tùy chon SSL thành No SSL.
- 7. Nhấn Next.
- 8. Khi được nhắc xác thực và ủy quyền thông tin, hãy chọn **Basic and Specified users.**
- 9. Nhập tên tài khoản cục bộ để có quyền truy cập vào máy chủ.
- 10. Kiểm tra lựa chon cả Read và Write.
- 11. Nhấn Finish.

#### Email

Máy đo phải được kết nối với Internet và bật Enable sending emails (xem phần System Settings, Connect & Print section).

Nhấn để truy cập Users menu và nhập địa chỉ email.

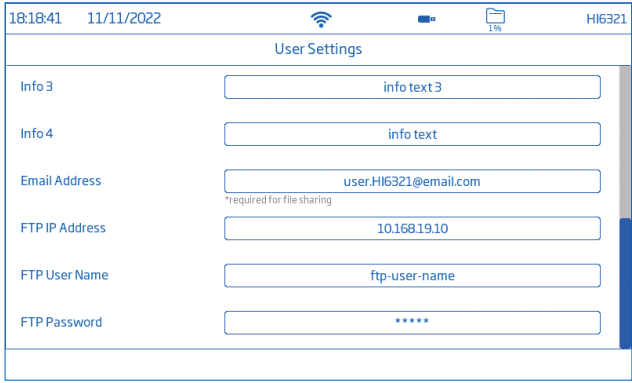

- 1. Từ System Menu, nhấn Ô để truy cập Log Recall.
- 2. Lựa chọn một (haynhiều) tệp để truyền đi hoặc sử dụng lựa chọn Select All.
- 3. Nhấn Share. Cửa sổ hiển thị sẽ hiện lên.
- 4. Chon Email.
- 5. Việc hoàn tất chuyển giao được xác nhận và thiết bị trở về trạng thái màn hình Log Recal.

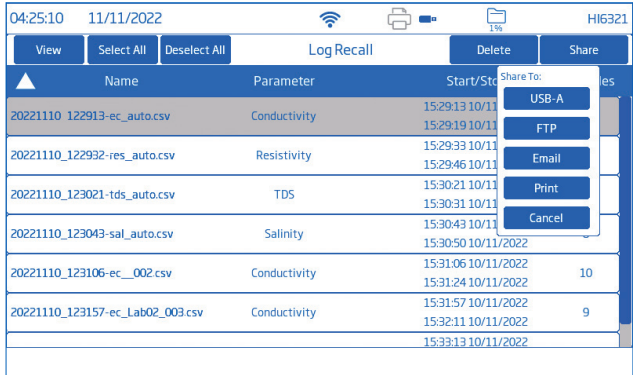

Print

- Kết nối máy in (Mạng hoặc USB) hoặc cắm Ổ USB Flash (xem phần System Settings, Connect & Print section).
- Nhấn Print và theo dõi hướng dẫn trên màn hình.

#### Web server

Bất kỳ trình duyệt nào cũng có thể được sử dụng để truy cập máy chủ web và tải xuống các tệp dữ liệu. Máy đo phải được kết nối với internet và bật Enable meter web server (xem phần System Settings, Connect & Print section).

*Lưu ý: Cả máy đo và thiết bị mà trình duyệt được truy cập đều phải được kết nối trên cùng một mạng.*

1. Nhấn vào  $\widehat{\mathcal{F}}$  (IP address) và gõ địa chỉ vào trình duyệt.

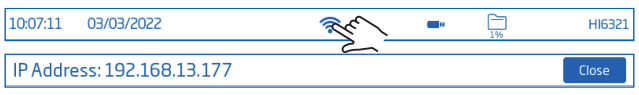

2. Nhập tên người dùng và mật khẩu của người dùng hiện tại để có quyền truy cập vào dữ liệu và thẻ. Bấm vào tập tin để tải về máy tính.

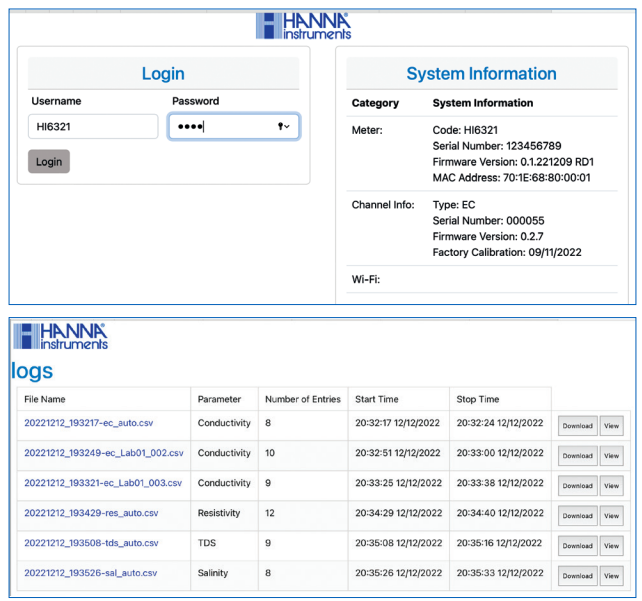

#### PC Connection

Dữ liệu đã ghi có thể được chuyển từ máy đo sang PC.

- Sử dụng cáp USB-C để kết nối máy đo với PC.
- Máy đo sẽ xuất hiện dưới dạng ổ đĩa flash trên máy tính.
- Lưu tập tin vào PC. Tất cả dữ liệu sẽ được liệt kê dưới dạng tệp .CSV.

Các tệp .CSV có thể được mở bằng bất kỳ ứng dụng soạn thảo văn bản hoặc bảng tính nào.

Tất cả các tính năng của chương trình bảng tính có thể được sử dụng để phân tích và vẽ biểu đồ dữ liệu.

### 8.5. HELP (TRỢ GIÚP)

Help là mục thứ năm trong System Menu.

• Nhấn  $\bigcirc$  để truy cập hỗ trợ và điều hướng qua tổng quan về các chức năng chính của hệ thống.

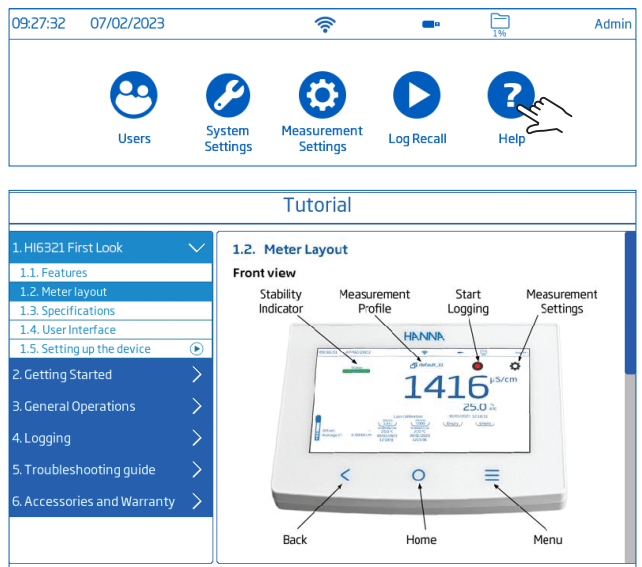

- Nhấn để phát (dừng) các đoạn video được hỗ trợ:
	- ▶ 1.5. Thiết lập thiết bị
	- ▶ 3.1. Hiệu chuẩn
	- ▶ 3.2. Giá trị đo lường
- Nhấn 1 lần  $\equiv$  để tăng tốc độ video.
	- ` Máy đo hỗ trợ, với mỗi lần nhấn, ba tốc độ phát lại: bình thường (x1), trung bình (x2) và nhanh (x4).

### 9. MENU CÀI ĐẮT ĐẦU DÒ VÀ ĐO

Từ màn hình đo, nhấn  $\bullet$  để truy cập vào thiết bị và tab cấu hình đo lường. Ngoài ra, nhấn  $\equiv$  (phím **Menu**) ngay sau đó  $\odot$ .

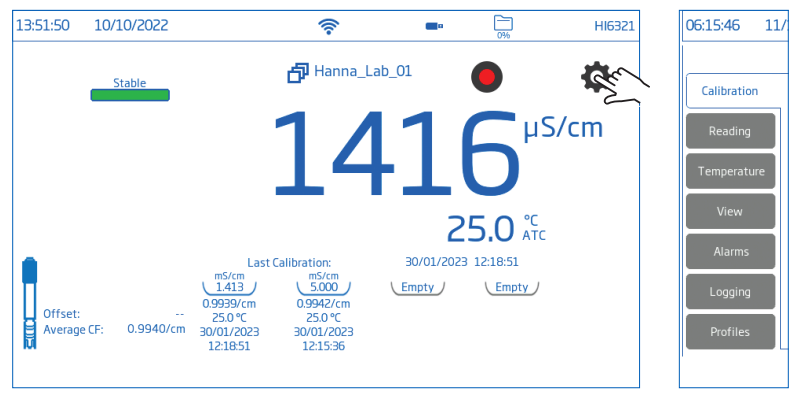

### 9.1. CALIBRATION (HIỀU CHUẨN)

Lựa chọn: Conductivity(Độ dẫn nhiệt) & Salinity (Độ mặn) Last Calibration, Standard Entry Type, Calibration Reminder, Cell Constant, Calibration Points

Last Calibration (Conductivity and Salinity): Calibrate hoặc Clear cho lân hiệu chuẩn trước

#### Standard Entry Type (Loại đầu vào tiêu chuẩn)

- Automatic(Tự động): máy đo chọn giá trị chuẩn hiệu chuẩn gần nhất với giá trị của mẫu được đo
- Manual(Thủ công): người dùng chọn chuẩn hiệu chuẩn sẽ được sử dụng để hiệu chuẩn

Calibration Reminder (Conductivity and Salinity)

- Daily-khoảng thời gian hiệu chuẩn (giờ và phút)
- Periodic-khoảng thời gian hiệu chuẩn (ngày, giờ, phút)

Thông báo "Hiệu chỉnh đầu dò" được hiển thị nếu việc hiệu chuẩn không được thực hiện trong khoảng thời gian đã đặt.

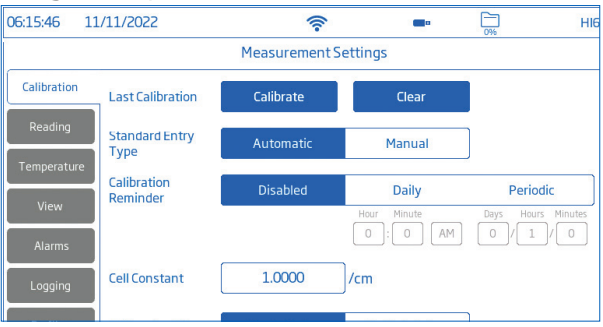

Cell Constant: cho phép người dùng điều chỉnh phép đo ô để bù cho các thuộc tính đo được.

- Nhấn vào mục chuyên dụng và nhập giá trị.
- Nhấn  $\blacksquare$  để lưu.

Calibration Points: cho phép người dùng chon hiệu chuẩn Single Point (một điểm) hoặc Multiple Points (nhiều điểm).

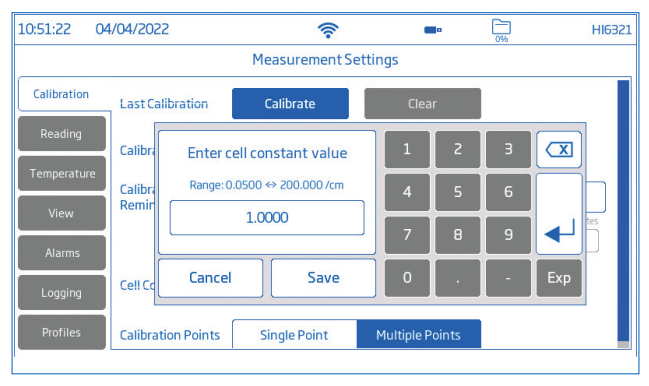

### 9.2. READING (ĐỌ GIÁ TRỊ)

Lựa chon: Parameter, Units/Salinity Scale, TDS Factor, Stability Criteria, Reading Mode, Probe Type

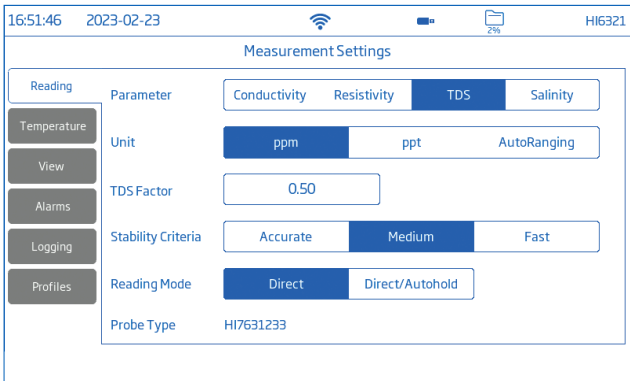

### Parameter (Tham số)

Lựa chọn: Conductivity, Resistivity, TDS, Salinity Nhấn để chọn cấu hình đo.

Units & Salinity Scale (Đơn vi & Thang đô măn)

- Lựa chọn Độ dẫn điện: µS/cm, mS/cm, AutoRanging tức là máy đo tự động chọn đơn vị để tối ưu hóa phép đo.
- Lựa chọn Điện trở suất: Ω•cm, kΩ•cm, MΩ•cm, AutoRanging Điện trở suất được tính từ phép đo độ dẫn điện.
- Lưa chon TDS: ppm, ppt, AutoRangingtức là máy đo tự động chọn đơn vị để tối ưu hóa phép đo.
- Thang Độ mặn: ppt (Natural Sea Water 1966), PSU (Practical Scale 1978), %(Percent Scale)

Giá trị độ mặn được xác định dựa trên thang đo đã chọn.

### TDS factor (Hệ số TDS)

Hệ số TDS là hệ số chuyển đổi được sử dụng để thay đổi phép đo EC thành phép đo ppm. Hệ số TDS có thể được đặt trong khoảng từ 0,40 đến 1,00.

- Nhấn vào mục chuyên dụng và nhập giá trị.
- Nhấn  $\triangleq$  để lưu.

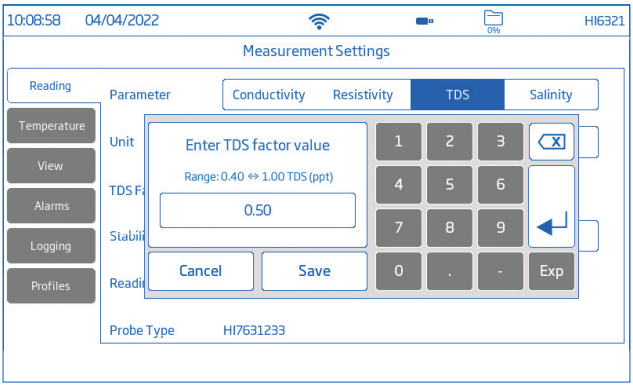

### Stability Criteria (Mức độ ổn định)

### Lựa chọn: Accurate (chính xác), Medium (trung bình), Fast (nhanh)

Cho phép người dùng đặt mức độ ổn định cho tham số đã chọn dựa trên cài đặt độ ổn định đã chon.

Trong khi phép đo đang thay đổi, chỉ báo đô ổn định được hiển thị một phần ( $\frac{U_{\text{max}}}{U}$ ); khi đạt được mức độ mong muốn, Đèn báo được hiển thị dưới dạng thanh màu xanh

 $\ln c$  đầy đủ ( $\frac{\text{Stable}}{\text{Stable}}$ ).

- Accurate (Chính xác): cho các ứng dụng đòi hỏi độ chính xác cao Phép đo được công nhận là ổn định bằng cách sử dụng các tiêu chí quan trọng hơn để đánh giá sự biến động của phép đo.
- Medium (Trung bình): cho các ứng dụng chấp nhân độ chính xác trung bình Phép đo được công nhận là ổn định bằng cách sử dụng các mức độ ít quan trọng hơn để đánh giá sự biến động của phép đo. Số đo vẫn có thể thay đổi sau khi đăng ký ổn định.
- Fast (Nhanh): cho các ứng dụng khi các phương pháp đánh giá độ ổn định không quá quan trọng

### Reading Mode (Chế độ Đo)

#### Lựa chọn: Direct, Direct/Autohold

• Direct (Trực tiếp): khi phép đo thay đổi, độ ổn định của phép đo được đánh giá liên tục. Đèn báo Không ổn định (nhấp nháy) hoặc Ổn định được hiển thị phía trên thanh tiến trình.

- Direct/Autohold (Trực tiếp/Tư đông giữ):  $\bullet$  (biểu tượng Khóa) được hiển thi giữa biểu tượng dữ liệu và biểu tượng Measurement Menu.
	- $\triangleright$  Nhấn  $\bigcirc$  để bắt đầu một phép đo.
	- ▶ Biểu tượng cấu hình tham số được hiển thị tức là. <sup>●●●●</sup>
	- $\rightarrow$   $\frac{4u\text{tho} + d\text{tho}}{2}$ được hiển thi nhấp nháy cho đến khi phép đo ổn định.
	- ` Khi ổn định, đèn báo ngừng nhấp nháy và phép đo dừng ở giá trị hiện tại.
	- ` Nhấn vào biểu tượng thông số để quay lại phép đo trực tiếp.

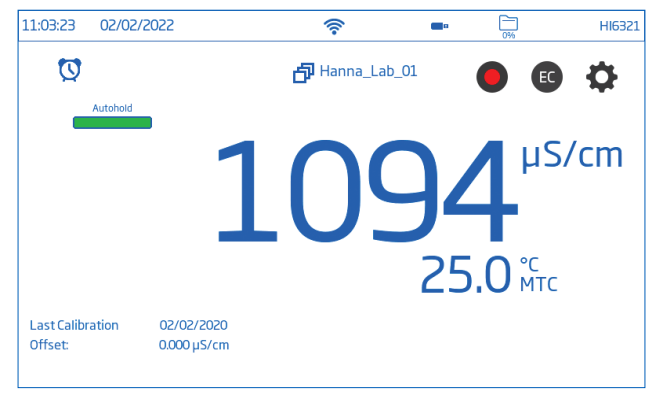

### 9.3. TEMPERATURE (NHIỆT ĐỘ)

Lựa chon: Temperature Source, Temperature Unit, Temperature Compensation, Manual, Reference Temperature, Temperature Coefficient, User Temperature Calibration

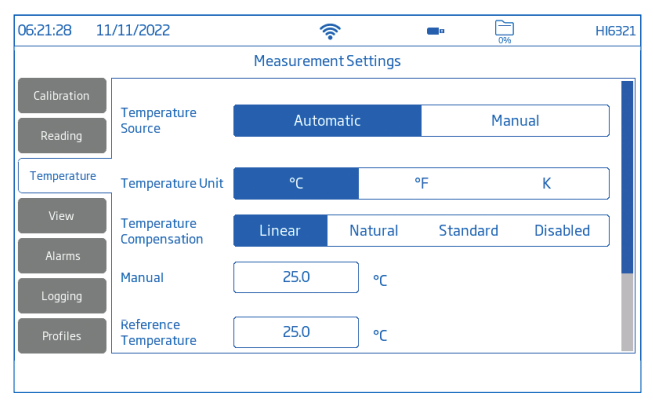

### Temperature Source (Nguồn nhiệt): Automatic (Tự động), Manual(Thủ công)

Người dùng có thể chọn giữa nguồn đầu vào nhiệt độ vật lý (Tự động) và nhập giá trị nhiệt độ mẫu theo cách thủ công (Thủ công).

• Automatic (Tự động): cảm biến nhiệt độ tích hợp điều chỉnh độ dẫn điện đo được đến nhiệt độ tham chiếu. "ATC" được hiển thị cho biết trạng thái bù nhiệt độ.

• Manual (Thủ công): nhiệt độ mẫu được nhập thủ công và hiển thị "MTC" cho biết trạng thái bù nhiệt độ.

### Temperature Unit (Đơn vị Nhiệt): độ C, độ F, độ Kelvin

Temperature Compensation (Bù nhiệt độ) (Scale) : Linear (Tuyến tính), Natural (Tự nhiên), Standard (Tiêu chuẩn)

- Linear (Tuyến tính): được sử dụng khi giả định rằng hệ số biến thiên nhiệt độ có cùng giá trị đối với tất cả các nhiệt độ đo.
- Natural (Tự nhiên): dành cho nước mặt, nước giếng hoặc nước mặt tự nhiên và bao phủ phạm vi từ 60 đến 1000 μS/ cm (0 đến 35°C).
- Standard (Tiêu chuẩn): được sử dụng để đo điện trở suất (nước có độ tinh khiết cao).

### Manual (Thủ công)

Nhập thủ công nhiệt độ của mẫu khi cấu hình Nguồn nhiệt là Thủ công.

- Nhấn vào mục chuyên dụng và nhập giá trị.
- $\bullet$  Nhấn  $\bullet$  để lưu.

### Reference Temperature (Nhiệt độ tham chiếu): 5.0 đến 30.0 °C

Giá trị được sử dụng cho độ dẫn bù nhiệt độ. Tất cả các phép đo độ dẫn điện sẽ được tham chiếu đến độ dẫn điện của mẫu ở nhiệt độ này.

- Nhấn vào mục chuyên dụng và nhập giá trị.
- Nhấn  $\blacktriangleleft$  để lưu.

Temperature Coefficient (Hệ số Nhiệt độ): 0.00 đến 10.00 %/°C (chỉ dùng cho thang Tuyến tính)

Hệ số nhiệt độ là một hàm của dung dịch được đo. Khi biết hệ số nhiệt độ thực tế của mẫu:

- Nhấn vào mục chuyên dụng và nhập giá trị.
- $\bullet$  Nhấn  $\bullet$  để lưu.

#### User Temperature Calibration (Hiệu chuẩn Nhiệt độ của Người dùng): Calibrate (Hiệu chuẩn) hoặc Clear (Xóa)

Để thực hiện hiệu chuẩn mới:

1. Nhấn Calibrate.

Đặt đầu dò và nhiệt kế tham chiếu vào bình chứa nước đã khuấy. Cho phép đọc ổn định.

2. Nếu giá trị được hiển thị khác với giá trị đọc của nhiệt kế tham chiếu, hãy nhấn Calibrated Temperature và sử dụng bàn phím trên màn hình để nhập giá trị.

*Lưu ý: Người dùng cần có nhiệt kế tham chiếu riêng*.

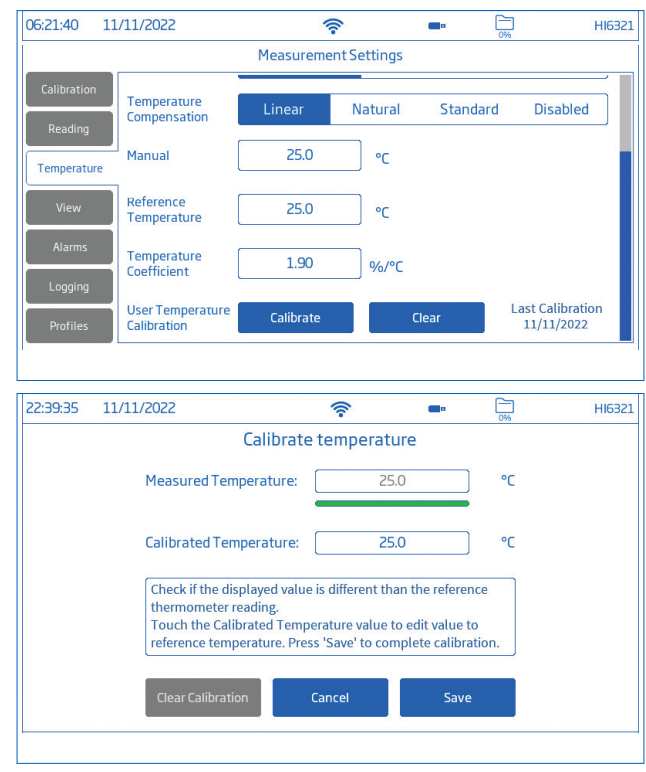

3. Nhấn Save để xác nhận và lưu dữ liệu hiệu chuẩn.

### 9.4. VIEW (XEM)

Conductivity, Salinity % (Phần trăm Độ dẫn điện và Độ mặn): Basic, Simple GLP, Full GLP, Graph, Table

Resistivity, TDS, Salinity ppt & PSU: Basic, Simple GLP, Graph, Table

• Chọn cấu hình hiển thị tương thích từ cửa sổ View Type.

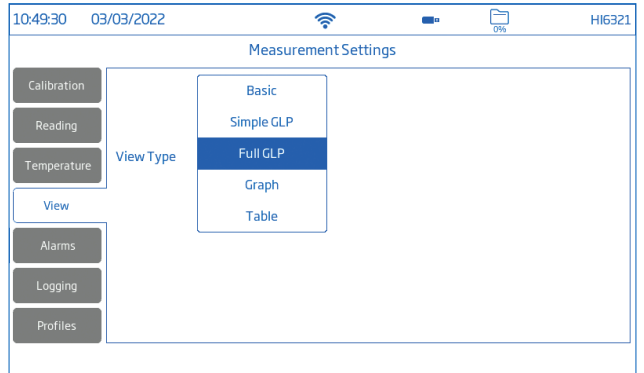

#### Basic (Cơ bản)

Màn hình hiển thị giá trị đo được, đơn vị đo, đô ổn định và trang thái/nguồn bù nhiệt đô.

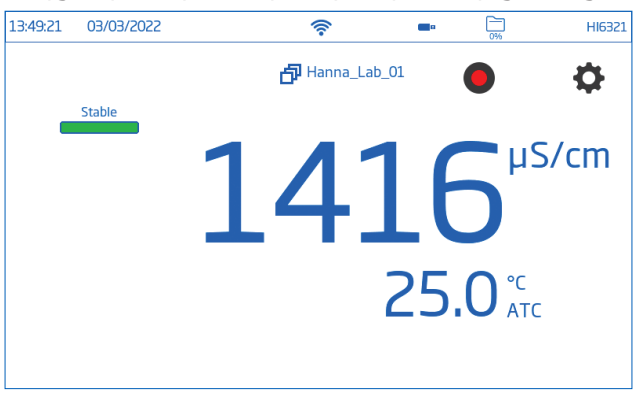

#### Simple GLP (GLP đơn giản)

Màn hình GLP đơn giản hiển thị ngày giờ hiệu chuẩn cuối cùng, giá trị offset và hằng số điện cực (cũng như dữ liệu được hiển thị trong màn hình Cơ bản).

*Lưu ý: Nếu không thực hiện hiệu chuẩn, thông báo "Not Calibrated" sẽ hiển thị.*

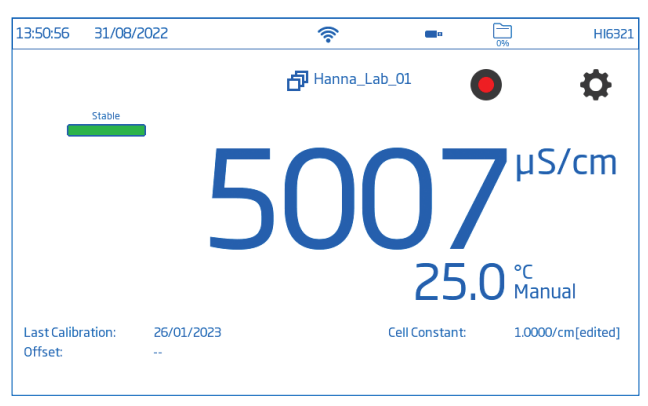

#### Full GLP (GLP đầy đủ)

Màn hình GLP đầy đủ hiển thị ký hiệu đầu dò, nhiệt độ hiệu chuẩn, thông tin hiệu chuẩn (cũng như dữ liệu hiển thị trên màn hình Simple GLP).

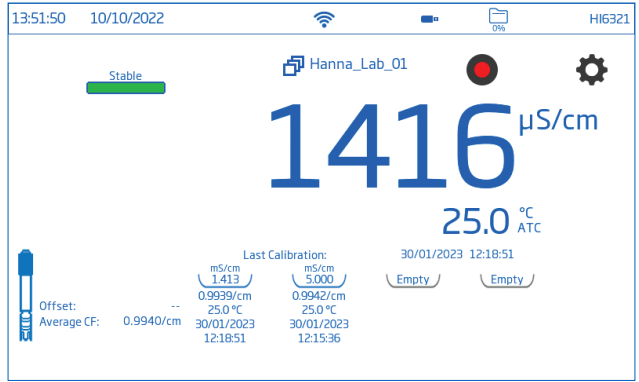

### Graph (Đồ thị)

Khi chọn Biểu đồ, giá trị đo được sẽ được vẽ dưới dạng biểu đồ.

Để phóng to biểu đồ:

- 1. Nhấn Time hoặc trục tham số.
- 2. Với trục được chọn, chụm (kéo) trên màn hình.

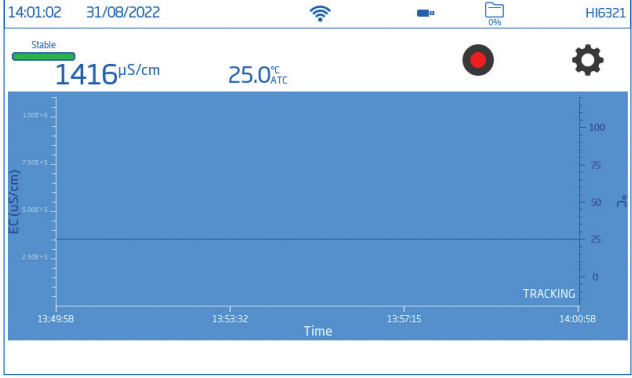

#### Table (Bảng)

Khi chọn Bảng, các giá trị đo sẽ được hiển thị theo bảng (hoàn chỉnh với ngày, giờ và ghi chú được thực hiện trong quá trình ghi). Dữ liệu mới nhất được hiển thị ở đầu bảng.

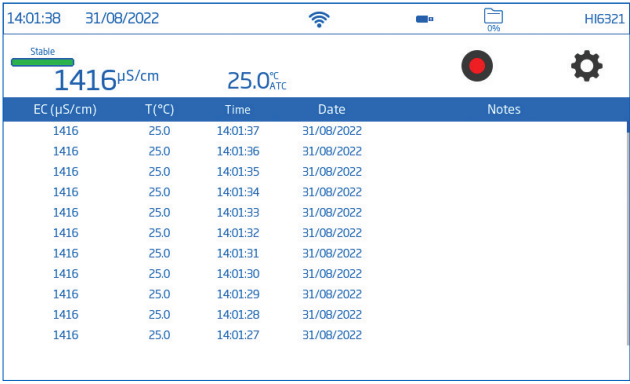

### 9.5. ALARMS (Cảnh Báo)

Lựa chọn: High /Low configured parameter value (Giá trị thông số cấu hình Cao/ Thấp), High/Low Temperature (Nhiệt độ Cao/Thấp)

Người dùng có thể đặt giới hạn ngưỡng cho các thông số đo được. Khi phép đo vượt quá giá trị ngưỡng cao đã đặt hoặc giảm xuống dưới giá trị ngưỡng thấp đã đặt, cảnh báo sẽ được kích hoạt và thông báo cảnh báo sẽ được hiển thị.

Nếu Cảnh báo được bật (xem phần: System Menu Items / System Settings / Alarm Beeper), sẽ nghe thấy tiếng bíp.

*Lưu ý: Giá trị tham số cao không thể thấp hơn giá trị tham số thấp.*

Để đặt giới hạn cảnh báo:

- 1. Nhấn  $\bigcirc$  để bật tùy chon ngưỡng tham số thấp hoặc cao.
- 2. Sử dụng bàn phím trên màn hình để nhập giá trị.
- 3. Nhấn Enter để xác nhận (Cancel để thoát và quay lại cài đặt đo).

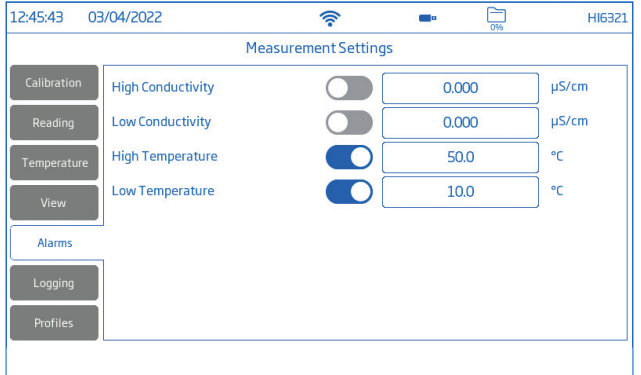

(biểu tượng đồng hồ) được hiển thị trên màn hình đo khi cảnh báo được kích hoạt.

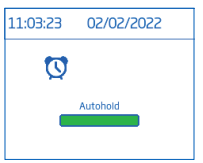

### 9.6. LOGGING (GHI DỮ LIỆU)

Lựa chọn: Logging Type, Sampling Period, File Name, Log Note, Log Info, Sample ID

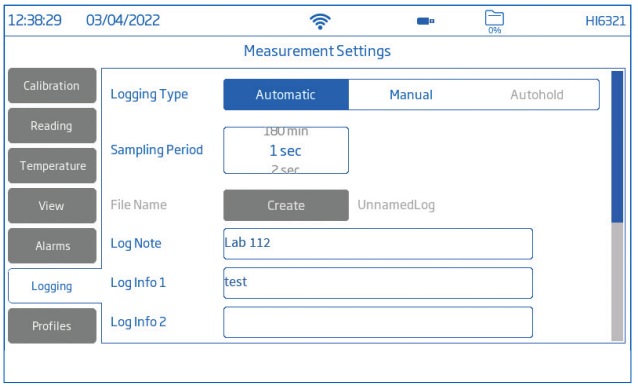

### Logging Type (Kiểu ghi dữ liệu)

- Automatic (Tự động): dữ liệu được ghi lại tự động theo các khoảng thời gian được xác định trước (tức là Thời gian lấy mẫu).
	- ` Tên tệp được tạo tự động, có đầy đủ năm/tháng/ngày và thời gian ghi nhật ký.
	- $\triangleright$  Têp dữ liệu được xác định theo tham số:
		- EC: 20220329\_085101-ec\_auto
		- Điện trở suất: 20220309\_095704-res\_auto
		- Độ mặn: 20220331\_101507-sal\_auto
		- TDS: 20220331\_101458-tds\_auto
- Manual (Thủ công): dữ liệu được ghi lại mỗi lần **M** được nhấn.
	- $\triangleright$  Nhấn Create đổi tên tập tin theo ý thích ví du: 20220329\_085101-ec\_ Test\_001 or 20220329\_085101-tds\_002.
- Autohold (Tự động giữ): Direct/Autohold chế độ phải được định dạng cấu hình. *Lưu ý: Các bản ghi thủ công và Tự động giữ được lưu trữ trong cùng một tệp nhật ký, tức là dữ liệu được ghi vào các ngày khác nhau được lưu trữ trong cùng một lô. Hồ sơ tự động được lưu trữ riêng biệt.*

*Dữ liệu được ghi bằng tùy chọn Tự động giữ được chọn, được xác định bằng chữ "H" trong cột Ghi chú.*

### Sampling Period (Thời gian lấy mẫu)

Tùy chọn chỉ có sẵn với **Automatic** loại ghi dữ liệu đã chọn.

Tùy chọn khoảng thời gian được chọn từ danh sách có thể cuộn.

#### File Name (Tên tệp)

Chỉ tương thích với Manual (Thủ công) và Autohold (Tự động giữ) là kiểu ghi dữ liêu được chon.

Để tạo tên tệp, từ màn hình Ghi dữ liệu:

- 1. Nhấn Create.
- 2. Sử dụng bàn phím trên màn hình để điền tên tệp (tối đa 13 kí tự).
- 3. Tap Enter to confirm.

### Log Note & Log Info (Ghi chú dữ liệu & Thông tin dữ liệu)

Ghi chú về dữ liệu đo được lưu cùng với dữ liệu đã ghi.

### Sample ID (ID mẫu)

Các mẫu thủ công và tự động giữ có thể được dán nhãn bằng ID số (tăng dần với mỗi mẫu mới được ghi lại), nhãn văn bản hoặc nhãn văn bản có số ID.

Với lưa chon Increment (Tăng dần):

- 1. Nhấn Sample ID Prefix.
- 2. Sử dụng bàn phím trên màn hình để nhập tiền tố văn bản, tối đa 15 ký tự, vào tên mẫu.
- 3. Nhấn  $\leftrightarrow$  để xác nhận.
- 4. Chọn số ID từ danh sách có thể cuộn.

### 9.7. PROFILES (Hồ Sơ)

Lưa chon: Profile Feature, Current Profile (configure), Load Profile (previously configured)

Profile Feature (Tính năng hồ sơ) tùy chon có thể bật hoặc tắt.

### Current Profile (Hồ sơ hiện tại)

Cấu hình là một thiết lập cảm biến hoàn chỉnh với đơn vị đo lường và nhiệt độ cần thiết, tùy chọn hiển thị và các tùy chọn ngưỡng cảnh báo. Sau khi được định dạng cấu hình và lưu, cấu hình có thể được tải cho các ứng dụng yêu cầu cấu hình tương tự. Để lưu cấu hình, trước đó đã định dạng cấu hình tất cả các tùy chon dành riêng cho ứng dụng khác, từ màn hình Đo lường:

- 1. Nhấn  $\ddot{\mathbf{Q}}$ .
- 2. Nhấn tab Profiles.
- 3. Nhấn Save As và sử dụng bàn phím để nhập tên hồ sơ.
- 4. Nhấn  $\triangleleft$  để xác nhân. Sau khi lưu, tên hồ sơ sẽ được thêm vào danh sách Tải Hồ sơ.

### Load Profile (Tải hồ sơ)

Để chọn một hồ sơ được định dạng cấu hình:

- 1. Nhấn để chọn từ danh sách Load Profile.
- 2. Tên hồ sơ được tự đông nhập vào mục Current Profile.
- 3. Bắt đầu đo.

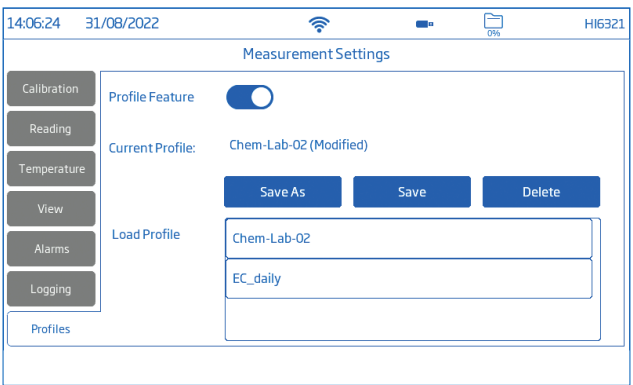

# 10. HIỆU CHUẨN

### 10.1. HIỆU CHUẨN ĐỘ DẪN ĐIỆN

Máy đo HI6321 cho phép hai loại quy trình hiệu chỉnh:

- Hiệu chuẩn độ dẫn tiêu chuẩn lên đến bốn điểm với các chất chuẩn để xác định hằng số điện cực:
	- ` 0 μS/cm cho bù nhiệt
	- ` 84 μS/cm, 1413 μS/cm, 5.0 mS/cm,12.88 mS/cm cho điện cực 0.1/cm
	- ▶ 80.0 mS/cm, 111.8 mS/cm tiêu chuẩn bổ sung cho điện cực 1.0/cm
- Hiệu chuẩn độ mặn một điểm tiêu chuẩn trong tiêu chuẩn độ mặn 100%, với thông số đọc được đặt thành Độ mặn và Tỷ lệ độ mặn theo %.

*Lưu ý: Thông số độ dẫn điện phải được hiệu chuẩn trước tiên.*

### Chuẩn bị

- Tháo nút nhựa trước khi hiệu chuẩn.
- Làm sạch đầu dò trong nước cất, rũ bỏ các giọt nước và để khô trước khi hiệu chuẩn.
- Sử dụng chất chuẩn hiệu chuẩn có giá trị gần với giá trị của mẫu.
- Kiểm tra đầu dò xem có mảnh vụn hoặc tắc nghẽn không.
- Đảm bảo các lỗ thông hơi được ngập hoàn toàn.
- Chạm vào đầu dò để loại bỏ bọt khí có thể bị mắc kẹt bên trong ống bọc ngoài.
- Để giảm thiểu lây nhiễm chéo, khi cần hiệu chuẩn hai điểm, hãy sử dụng hai cốc: một để rửa đầu dò và một để hiệu chuẩn.

• Đối với các phép đo theo dải nhiệt độ (khi nhiệt độ nước chênh lệch nhiều so với tiêu chuẩn), hãy để đầu dò đạt đến trạng thái cân bằng nhiệt trước khi tiến hành hiệu chuẩn hoặc thực hiện phép đo.

### 10.2. QUY TRÌNH Hiệu chuẩn tự động

Với tùy chọn được chọn, HI6321 tư động chọn tiêu chuẩn gần nhất với giá trị được đo.

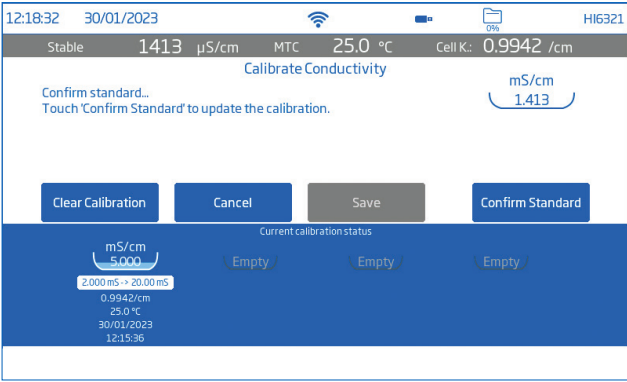

Với đầu dò kết nối với máy đo:

- 1. Từ màn hình đo, nhấn  $\bullet$  (biểu tượng Measurement Menu).
- 2. Nhấn vào tab Temperature.
- 3. Định dạng cấu hình Temperature Source.
- 4. Nhấn vào tab Calibration.
- 5. Định dạng cấu hình Loại mục nhập tiêu chuẩn là **Automatic.**
- 6. Chọn số lượng điểm hiệu chuẩn.
- 7. Nhấn Calibrate để bắt đầu chương trình.
- 8. Nhấn Clear Calibration để bắt đầu hiệu chuẩn mới và xóa tất cả các chất chuẩn đã sử dụng trước đó.

Nếu sử dụng đầu dò độ dẫn điện mới, nên xóa tất cả các chất chuẩn và bắt đầu mới.

- 9. Treo đầu dò trong không trung. Cho phép đọc ổn định. Giá trị tiêu chuẩn được tư đông nhân dạng.
- 10. Sau khi chỉ số đã ổn định, nhấn Confirm Standard. Điểm hiệu chuẩn được thêm vào khay.

### Single Point calibration (Hiệu chuẩn một điểm)

Nhấn Save để điểm hiệu chuẩn đầu tiên được chấp nhận và lưu lại. Máy đo quay lại Cài đặt kênh.

### Multiple Points calibration

Sử dụng hai cốc, một cốc để rửa và một cốc để đo.

11. Nâng và hạ đầu dò trong cốc rửa tiêu chuẩn. Loại bỏ dung dịch rửa tiêu chuẩn.

- 12. Ngâm cảm biến trong tiêu chuẩn. Giá trị tiêu chuẩn được tự động nhận dạng.
- 13. Cho phép đọc ổn định rồi nhấn Confirm Standard.
- 14. Lặp lại các bước từ 11 đến 13 với tối đa hai tiêu chuẩn nữa.
- 15. Nhấn Save để chấp nhận và lưu (trong khay) điểm hiệu chuẩn và quay lại cài đặt hiệu chuẩn.
- 16. Nhấn  $\bigcirc$  hoặc  $\bigcirc$  để quay lại phép đo

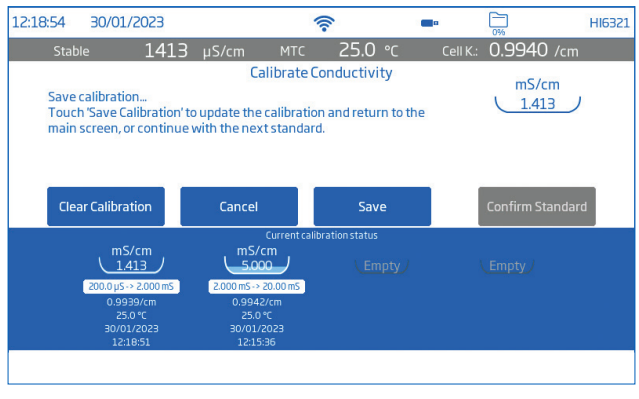

### Hiệu chuẩn thủ công

Với lựa chọn được chọn, người dùng phải tùy chọn chỉnh sửa giá trị điểm hiệu chuẩn.

- 1. Thực hiện theo quy trìdnh Hiệu chỉnh Tự động đến bước 9 nhưng định dạng cấu hình Standard Entry Type (bước 5) là Manual.
- 2. Treo đầu dò trong không trung. Cho phép đo ổn định.
- 3. Nhấn Edit Standards. Nhập giá trị và Save.
- 4. Sau khi kết quả đọc đã ổn định, nhấn Confirm Standard.
- 5. Raise and lower the probe in next rinse standard. Discard.
- 6. Ngâm cảm biến trong dung dịch chuẩn hiệu chuẩn. Nhấn Edit Standards.
- 7. Nhập giá trị và nhấn Save.
- 8. Sau khi kết quả đọc đã ổn định, nhấn Confirm Standard.
- 9. Tiếp tục với tối đa hai tiêu chuẩn nữa.

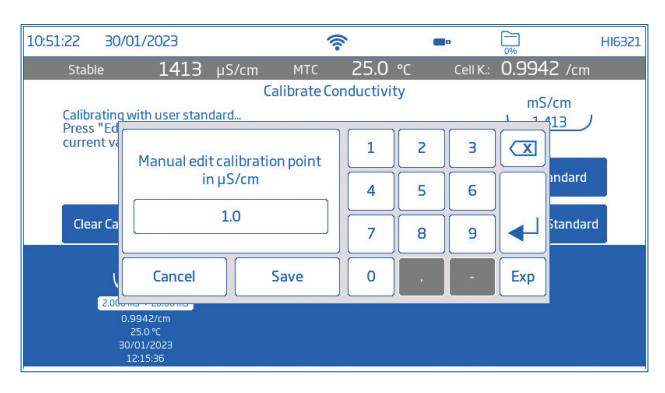

### 10.3. HIỆU CHUẨN ĐÔ MĂN

Hiệu chuẩn độ mặn có thể được thực hiện với thông số đọc được đặt thành Độ mặn và Tỷ lệ độ mặn theo %.

- 1. Từ màn hình đo, Nhấn  $\Phi$  (biểu tượng Measurement Menu).
- 2. Nhấn tab Reading.
- 3. Nhấn để định dạng cấu hình đọc Thông số về Salinity.
- 4. Chỉnh Thang đo Độ mặn thành %.
- 5. Nhấn tab Calibration.
- 6. Nhấn Calibrate để bắt đầu chương trình.
- 7. Nhấn Clear Calibration để bắt đầu hiệu chuẩn mới. Nếu sử dụng đầu dò độ dẫn điện mới, nên làm sạch và bắt đầu mới.
- 8. Nâng và hạ tế bào độ dẫn điện trong cốc rửa có độ mặn chuẩn rồi loại bỏ.
- 9. Nhúng cảm biến vào dung dịch chuẩn độ mặn. Đảm bảo các lỗ thông hơi được ngập hoàn toàn. Máy đo tự động nhận diện tiêu chuẩn.
- 10.Cho phép kết quả đọc ổn định rồi nhấn Confirm Standard. Tiêu chuẩn được nhận dạng và thêm vào khay.
- 11. Nhấn Save để hiệu chuẩn được chấp nhận và lưu, và quay lại màn hình cài đặt hiệu chuẩn.

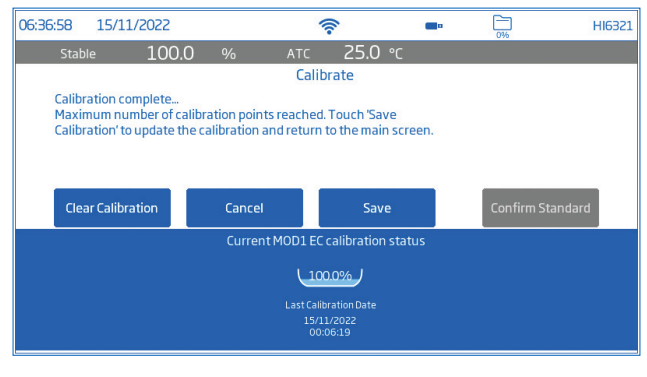

### 11. ĐO LƯỜNG

### Lựa chon: Direct, Direct/Autohold

- Direct: số đo mẫu được hiển thị liên tục.
- Direct/Autohold: kết quả được hiển thị khi đạt được độ ổn định của phép đo. Phép đo chưa đạt trạng thái cân bằng sẽ không được sử dụng. Sau khi đạt được tiêu chí về độ ổn định, máy đo sẽ chuyển sang chế độ Direct/Autohold.

### Khi nào cần đo độ dẫn điện thay vì điện trở suất

Điện trở suất là nghịch đảo của độ dẫn điện và thang đo của chúng nhấn mạnh các khu vực khác nhau của phạm vi đo.

Điện trở suất (đặt làm thông số đo) thường được sử dụng trong nước siêu tinh khiết Độ dẫn điện (đặt làm thông số đo) phù hợp để đo lượng chất gây ô nhiễm lớn hơn. Sau đó, người dùng có thể thay đổi thông số đo thành Điện trở suất để đo theo đơn vị điện trở suất (MΩ·cm).

Cài đặt bù nhiệt độ được đề xuất cho các loại phép đo này là Standard vì nó sử dụng thuật toán bù nhiệt độ chính xác.

### 11.1. MẸO ĐO LƯỜNG

- 1. Kết nối đầu dò với máy đo. Chỉ hoạt động với các đầu dò được hiệu chuẩn gần đây.
- 2. Sử dụng giá đỡ điện cực HI764060 để dễ dàng di chuyển vào và ra khỏi thùng chứa trong quá trình hiệu chuẩn và đo mẫu.
- 3. Đảm bảo nút nhựa được tháo ra trước khi thực hiện phép đo. Để hạn chế ô nhiễm mẫu, đổ 2 cốc chuẩn hiệu chuẩn. Sử dụng một cốc để rửa cảm biến và một cốc khác để đo.
- 4. Đảm bảo các lỗ thông hơi được ngập hoàn toàn.
- 5. Chạm vào đầu dò để loại bỏ bọt khí có thể bị mắc kẹt bên trong ống bọc ngoài. *Lưu ý: Sử dụng cốc có cùng kích thước và độ sâu ngâm cho mẫu và chất chuẩn hiệu chuẩn.*
- 6. Nếu đo trên một dải nhiệt độ, hãy để cảm biến đạt đến trạng thái cân bằng nhiệt độ. Nếu sử dụng bù nhiệt độ thủ công, hãy nhập nhiệt độ mẫu.
- 7. Khi kết quả đo cho thấy ổn định, hãy ghi lại dữ liệu đo.

### 11.2. ĐO TRỰC TIẾP

- Từ màn hình Đo, nhấn  $\bullet$  (Measurement Menu).
- Nhấn tab Reading và chon tham số đo.
- Nhấn Direct để chon chế đô đo trực tiếp.
- Đặt đầu dò vào mẫu cần đo. Đảm bảo các lỗ thông hơi được ngập hoàn toàn. Dành thời gian để kết quả đo ổn định. (Trạng thái không ổn định được hiển thị trên màn hình cho đến khi phép đo ổn định).

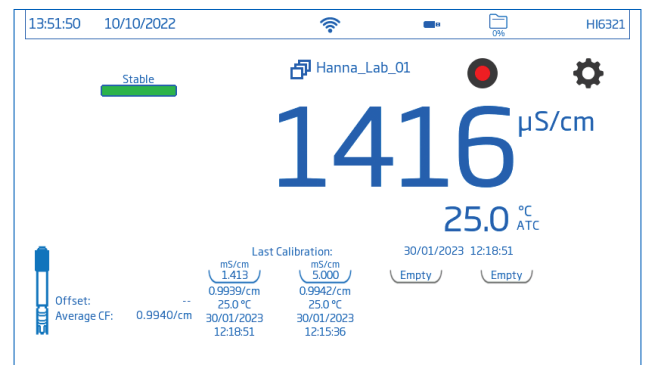

• Giá trị đo được hiển thị trên màn hình LCD, cùng với thông tin GLP và tùy chọn hiển thị.

### 11.3. ĐO TRỰC TIẾP/TỰ ĐỘNG GIỮ

- $\bullet$  Từ màn hình Đo, nhấn  $\ddot{\mathbf{\Phi}}$  (Measurement Menu).
- Nhấn tab Reading chon tham số đo.
- Nhấn Direct/Autohold để chọn chế độ đo trực tiếp/tự động giữ.
- Đặt đầu dò vào mẫu cần kiểm tra. Đảm bảo các lỗ thông hơi được ngập hoàn toàn.
- Giá trị đo được hiển thị trên màn hình LCD. Autohold được hiển thị nhấp nháy cho đến khi đạt được tiêu chí ổn định được cấu hình. Khi phép đo ổn định, giá trị đo được sẽ được hiển thị và Autohold ngừng nhấp nháy.
- Để trở lại chế đo trực tiếp, nhấn vào biểu tượng trên màn hình (  $\bigcirc$ / $\bigcirc$ / $\bigcirc$ / $\bigcirc$ ).

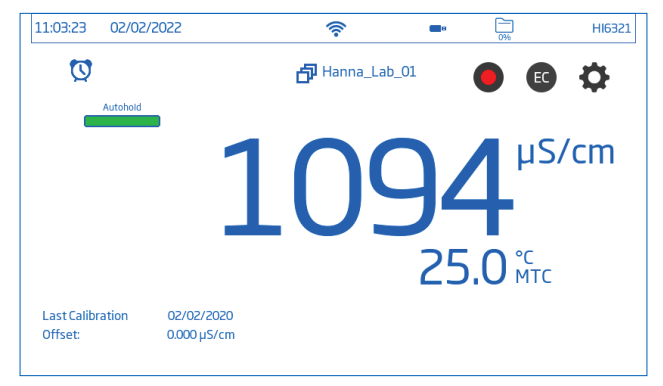

### 12. GHI DỮ LIỆU

Nhấn  $\Box$  để kiểm tra dung lượng lưu trữ sẵn có.

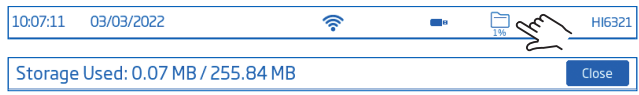

Ba loại ghi dữ liệu có sẵn: Automatic, Manual, and Autohold.

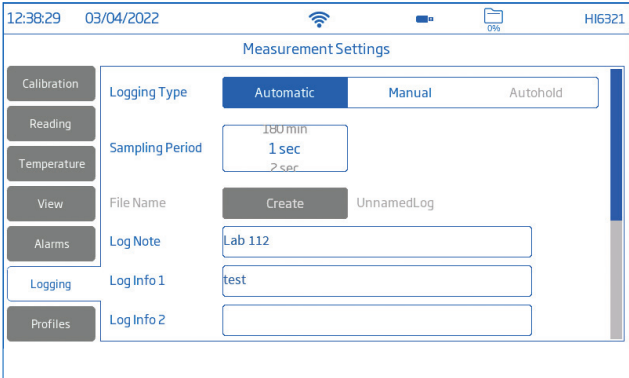

### Automatic logging (Ghi dữ liệu kiểu tự động)

- $\bullet$  Giá trị ddo được ghi lại ( $\bullet$ ) tại những khoảng thời gian được xác định trước. Tùy chọn khoảng thời gian lấy mẫu nằm trong khoảng từ 1 giây đến 180 phút.
- Các bản ghi liên tục được thêm vào cho đến khi phiên kết thúc.
- Đối với mỗi phiên ghi dữ liệu tự động, một lô mới sẽ được tạo.
- Một bộ thông tin GLP hoàn chỉnh bao gồm ngày, giờ, lựa chọn chế độ, đọc nhiệt độ và thông tin hiệu chuẩn được lưu trữ cùng với mỗi nhật ký. Thông tin người dùng và nhật ký, ví dụ: công ty, địa chỉ, chi tiết mẫu cũng có thể được đưa vào tệp .CSV.

### Manual logging (Ghi dữ liệu kiểu thủ công)

- Giá trị đo được ghi lại mỗi lần được nhấn **M** .
- Tất cả các kết quả đọc thủ công được lưu trữ trong một dữ liệu duy nhất (tức là các bản ghi được thực hiện vào các ngày khác nhau sẽ có cùng một dữ liệu).

### Autohold logging (Ghi dữ liệu kiểu Tự động giữ)

- Giá trị đo được ghi lại mỗi lần được nhấn **D** và đạt được tiêu chí ổn định dạng cấu hình.
- Tất cả các kết quả Autohold được lưu trữ trong một dữ liẹue duy nhất (tức là các bản ghi được thực hiện vào các ngày khác nhau sẽ được ghi vào cùng một lô).

*Lưu ý: Tiêu chí ổn định có thể được đặt thành Fast (nhanh), Medium (trung bình), or Accurate (chính xác) cho mọi kiểu ghi dữ liệu.*

### 12.1. AUTOMATIC LOGGING (GHI DỮ LIỆU KIỂU TỰ ĐỘNG)

- 1. Từ màn hình Đo, nhấn  $\bullet$  (Measurement Menu).
- 2. Nhấn tab Reading và nhấn để chọn tiêu chí ổn định (Accurate, Medium, or Fast).
- 3. Nhấn tab Logging và chọn kiểu ghi dữ liệu là Automatic.
- 4. Cuộn xuống để chọn Thời gian lấy mẫu.
- 5. Nhấn  $\bigcirc$  (Phím **Home**) vào lại màn hình Đo.
- 6. Từ màn hình Đo, nhấn biểu tượng để bắt đầu/dừng ghi.
- 7. Trong quá trình ghi dữ liệu đang hoạt động, người dùng có thể theo dõi và ghi lại các ghi chú.

Để thêm ghi chú dữ liệu mới:

- $\bullet$  Nhấn  $\textcircled{\exists}$
- Sử dụng bàn phím trên màn hình để nhập văn bản.
- Nhấn  $\triangleq$  để ghi chú đã nhập dữ liệu. *Chế độ xem Thu hồi dữ liệu và dữ liệu .CSV cho biết ghi chú dữ liệu đã thêm.*

### 12.2. MANUAL LOGGING (GHI DỮ LIỆU KIỂU THỦ CÔNG)

- 1. Từ màn hình Đo, nhấn  $\bullet$  (Measurement Menu).
- 2. Nhấn tab Reading rồi chọn tiêu chí ổn định (Accurate, Medium, or Fast). *Lưu ý: Ghi dữ liệu thủ công không sử dụng tiêu chí này để ghi dữ liệu. Cài đặt này chỉ để người dùng lưu ý độ ổn định của kết quả đo.*
- 3. Nhấn tab Logging và chọn kiểu ghi dữ liệu là Manual.
- 4. Xem tùy chon để tạo tên têp:
	- Nhấn Create.
	- Sử dụng bàn phím trên màn hình để nhập tên tệp.
	- $\bullet$  Nhấn  $\bullet$  để lưu tên mới.

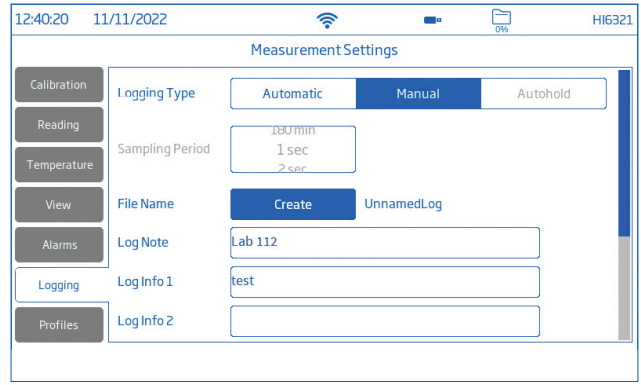

- 5. Xem tùy chọn để xác định ID mẫu (tên và tiền tố).
	- Nhấn mục Sample ID Prefix để bắt đầu điều chỉnh.
	- Sử dụng bàn phím trên màn hình để nhập tên tập tin lô.
	- $\bullet$  Nhấn  $\leftrightarrow$  để lưu tên mới.
	- Cuộn xuống để chọn giá trị tiền tố.
- 6. Nhấn (Phím Home) để vào lại màn hình Đo.
- 7. Từ màn hình Đo, nhấn **M** (biểu tượng ghi dữ liệu thủ công) để ghi dữ liệu. Dữ liệu được ghi lại mỗi lần nhấn vào biểu tượng.
- 8. Xem tùy chon để theo dõi và ghi lại ghi chú.
- 9. Từ màn hình Đo, nhấn biểu tương  $\bigcirc$  để bắt đầu ghi dữ liệu, và nhán biểu tương để dừng ghi dữ liệu.

### 12.3. AUTOHOLD LOGGING (GHI DỮ LIỆU KIỂU TỰ ĐỘNG GIỮ)

- 1. Từ màn hình Đo, nhấn  $\bullet$  (Measurement Menu).
- 2. Nhấn tab Reading rồi chọn tiêu chí ổn định (Accurate, Medium, or Fast). *Lưu ý: Ghi dữ liệu tự động giữ sử dụng tiêu chí này để ghi dữ liệu. Cài đặt này sẽ ảnh hưởng đến thời điểm dữ liệu được ghi.*
- 3. Nhấn để chọn chế độ đo Direct/Autohold.
- 4. Nhấn tab Logging và chon kiểu ghi dữ liệu là Autohold.

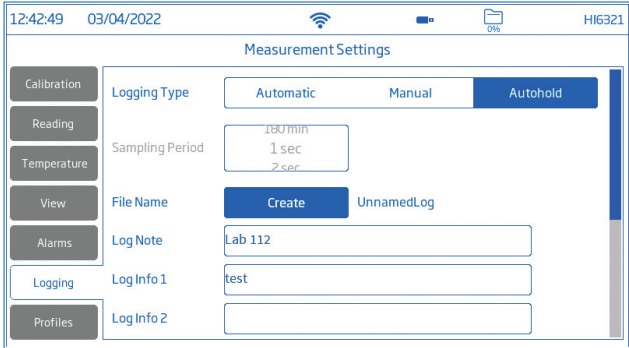

- 5. Tạo tên tệp hoặc có tệp được thiết lập trước đó.
- 6. Tùy chọn xác định ID mẫu (tên và tiền tố)
	- Nhấn mục Sample ID Prefix để bắt đầu điều chỉnh.
	- Sử dụng bàn phím trên màn hình để nhập tên tập tin lô.
	- $\bullet$  Nhấn  $\bullet$  để lưu tên mới.
	- Tiếp đến, cuộn xuống để chọn giá trị tiền tố.
- 7. Nhấn ◯ (Phím Home) để vào lại màn hình Đo.
- 8. Từ màn hình Đo, nhấn **D** (biểu tượng ghi dữ liệu trực tiếp) để bắt đầu ghi dữ liệu.

Tiến trình ghi dữ liệu Tự động giữ đang hoạt động được biểu thị bằng cách hiển thị biểu tượng **A** .

Thanh tiến trình, góc trên bên trái, cho biết trạng thái tiến trình.

Sau khi kiểm tra các tiêu chí về độ ổn định đã định dạng cấu hình và đáp ứng các điều kiện, dữ liệu sẽ được ghi lại.

Màn hình nhắc nhở thiết bị đo, được hiển thị trong chế độ xem được định dạng cấu hình.

### Quy ước đặt tên định dạng tệp CSV

Để giúp xác định dữ liệu đo cụ thể, các tệp trong gói dữ liệu có đơn vị đo được tự động đưa vào tên tệp (ví dụ: khi đo và ghi vào Thông số độ dẫn, các tệp được ghi tự động sẽ giữ lại ID "EC" trong tên têp).

Các tệp được ghi Thủ công hoặc Tự động giữ sẽ giữ lại sự khác biệt giữa các chế độ đọc khác nhau trong tên têp. Người dùng có tùy chọn nhập tên têp:

- EC > 20220329 085101-ec auto
- Resistivity › 20220309\_095704-res\_auto
- Salinity > 20220331 101507-sal\_auto
- TDS > 20220331 101458-tds auto

### 13. BẢO DƯỠNG

### Bảo dưỡng đầu dò

Rửa kỹ đầu dò vì cặn nước có thể không nhìn thấy được.

### Làm sạch

Đầu dò bị bẩn hoặc được làm sạch không đúng cách có thể dẫn đến kết quả đo thất thường và không chính xác.

- Làm sạch vỏ bên ngoài bằng vải mềm và dung dịch chất hoạt động bề mặt.
- Rửa đầu dò dưới dòng nước máy đang chảy để loại bỏ muối hoặc khoáng chất. Cho dòng nước máy chảy qua khe hở để đánh bật mọi mảnh vụn.
- Chỉ khi thực sự cần thiết, hãy cẩn thận tháo vỏ nhựa bên ngoài để tháo rời đầu dò. Làm sạch bằng hỗn hợp nước ấm (chất hoạt động bề mặt) và sau đó rửa sạch bằng nước tinh khiết

Để các mảnh khô và lắp ráp lại.

Hiệu chuẩn đầu dò bằng dung dịch chuẩn thích hợp cho ứng dụng dự định.

### Lưu trữ

- Bảo quản đầu dò ở nơi khô ráo sau khi làm sạch bằng nước cất.
- Làm sạch đầu dò và hiệu chuẩn sau khi bảo quản lâu dài.

### Vệ sinh chung HI6321

Các bước sau đây phác thảo quy trình nhằm đảm bảo người dùng giữ cho mặt bàn sạch sẽ và khử trùng đồng thời hạn chế nguy cơ hư hỏng do chất tẩy rửa không phù hợp.

- Khử trùng màn hình bằng kính không chứa amoniac hoặc chất tẩy rửa khử trùng có bán trên thị trường.
- Đổ một lượng nhỏ chất tẩy rửa trực tiếp lên miếng vải dùng một lần bằng sợi nhỏ hoặc không có xơ.
- Hãy chắc chắn rằng vải ẩm và không ướt.
- Lau sạch mặt kính cảm ứng bằng vải. Không bôi chất tẩy rửa trực tiếp lên giao diện.

# 14. THÔNG BÁO LỖI

Thiết bị hiển thị các thông báo cảnh báo rõ ràng (dưới cùng của màn hình) khi xuất hiện các điều kiện sai hoặc khi các giá trị đo nằm ngoài phạm vi dự kiến.

Thông tin bên dưới cung cấp giải thích về lỗi và cảnh báo cũng như hành động được khuyến nghị nên thực hiện.

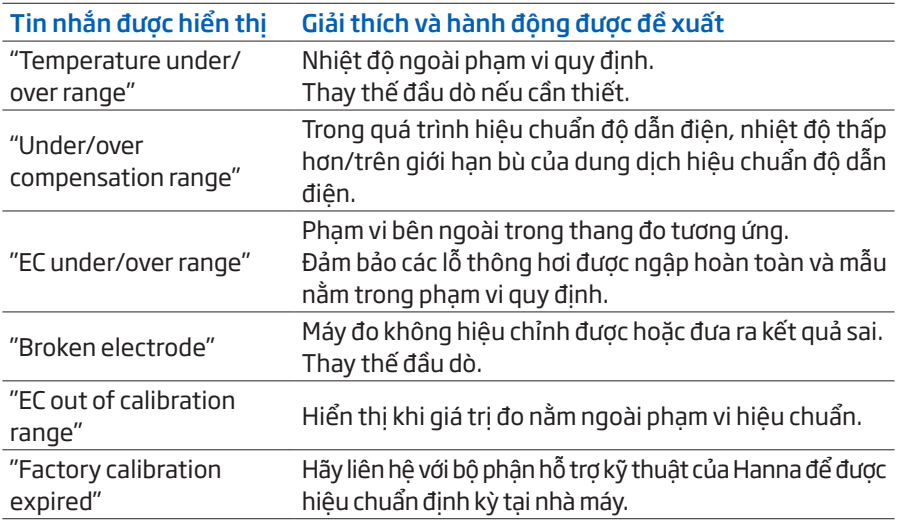

# 15. NÂNG CẤP PHẦN MỀM

Vui lòng nâng cấp phần mềm để có thể sử dụng các tính năng mới hoặc cải thiện khả năng vận hành của máy. Để kiểm tra phiên bản phần mềm, quét mã QR code sau hoặc truy cập: https://software.hannainst.com.

#### Yêu cầu

- Thẻ nhớ USB-A (FAT32 format)
- Thiết bị cần được tắt trước khi nâng cấp

### Các bước thực hiện

- 1. Kết nối thẻ nhớ USB\_A vào máy tính.
- 2. Tìm phiên bản Firmware cần download trên website và nhấn DOWNLOAD NOW.
- 3. Đợi đến khi file \*.hiup được tải xong.
- 4. Cắm thẻ nhớ vào cổng USB-A trên máy và bật máy lên.

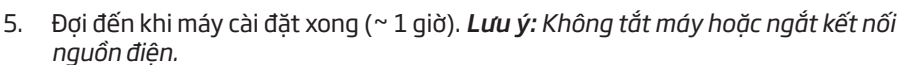

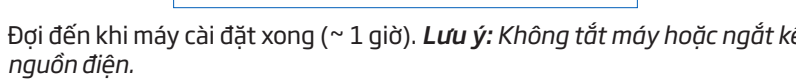

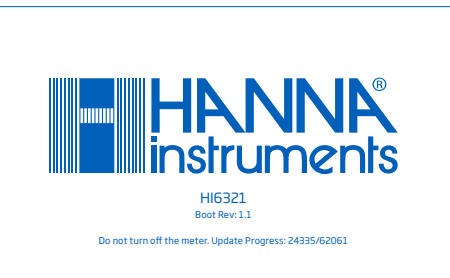

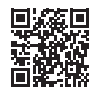

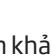

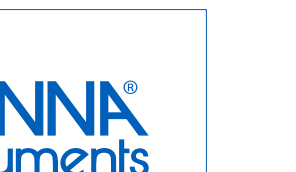

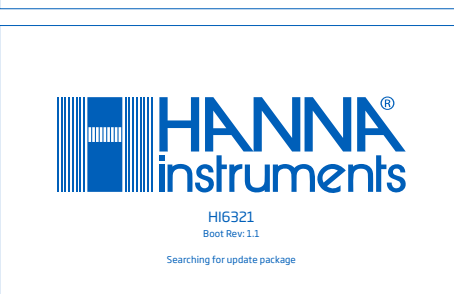

To upgrade insert USB drive Boot Rev: 1.1 HI6321

## 16. PHỤ KIỆN

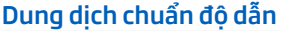

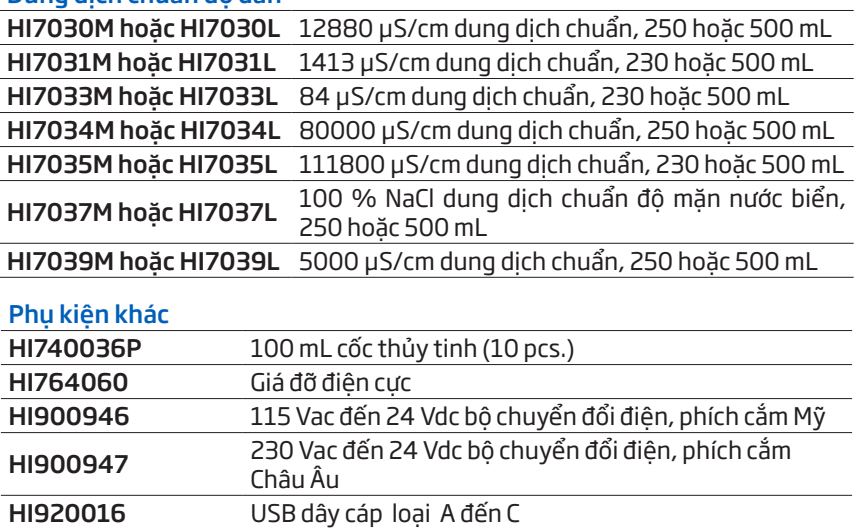

# GIẤY CHỨNG NHẬN

Tất cả thiết bị Hanna Instruments tuân theo CE European Directives

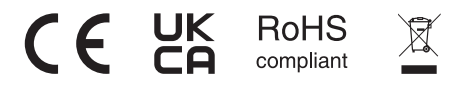

Xử lý thiết bị điện & điện tử. Sản phẩm không nên được xử lý như chất thải gia đình nên gửi cho điểm thu gom thích hợp để tái chế nhằm bảo tồn tài nguyên thiên nhiên.

Đảm bảo xử lý đúng sản phẩm và pin, ngăn ngừa hậu quả tiêu cực tiềm ẩn cho môi trường và sức khỏe con người. Để biết thêm thông tin, vui lòng liên hệ dịch vụ xử lý chất thải tại địa phương, ở nơi mua hàng.

# KHUYẾN CÁO NGƯỜI DÙNG

Trước khi sử dụng sản phẩm này, hãy đảm bảo rằng nó hoàn toàn phù hợp với yêu cầu của bạn và môi trường mà nó được sử dụng. Việc tùy biến thiết bị có thể làm giảm hiệu suất máy. Vì sự an toàn của bạn và máy, không sử dụng hoặc lưu trữ máy trong môi trường độc hại.

# BẢO HÀNH

KHÔNG BẢO HÀNH NẾU KHÔNG CÓ PHIẾU BẢO HÀNH và các hư hỏng do thiên tai, sử dụng không đúng, tùy tiện tháo máy hay do thiếu sự bảo dưỡng máy như yêu cầu.

HI6321 được bảo hành 12 tháng cho máy và 6 tháng cho điện cực đề phòng các khiếm khuyết do sản xuất và do vật liệu chế tạo máy xuất hiện trong quá trình dùng thiết bị theo đúng mục đích sử dụng và đúng chế độ bảo dưỡng như hướng dẫn. Việc bảo hành bao gồm sửa chữa và miễn phí công thay thế phụ tùng chỉ khi máy bị lỗi do quá trình chế tạo.

Nếu có yêu cầu bảo trì sửa chữa, hãy liên hệ nhà phân phối thiết bị cho quý khách. Nếu trong thời gian bảo hành, hãy báo mã số thiết bị, ngày mua, số seri và tình trạng hư hỏng. Nếu việc sửa chữa không có trong chế độ bảo hành, quý khách sẽ được thông báo trước các cước phí cần trả.

Trường hợp gửi thiết bị về Hanna Instruments, hãy liên hệ phòng kỹ thuật trước 028.39260.457, sau đó gửi hàng kèm phiếu bảo hành (Người gửi tự trả cước).

Khi vận chuyển, cần đảm bảo khâu đóng gói để bảo vệ hàng an toàn

# CÔNG BỐ HỢP QUY CHO MODULE WI-FI

United States (FCC) FCC ID: 2ADHKATWINC1500.

Thiết bị này tuân thủ Phần 15 của Quy tắc FCC. Hoạt động phải tuân theo hai điều kiện sau: (1) thiết bị này không được gây nhiễu có hại và (2) thiết bị này phải chấp nhận mọi nhiễu sóng nhận được, bao gồm cả nhiễu sóng có thể gây ra hoạt động không mong muốn.

#### Canada (ISED) IC: 20266-WINC1500PB HVIN: ATWINC1500-MR210PB PMN: ATWINC1500-MR210PB

Thiết bị này tuân thủ (các) tiêu chuẩn RSS được miễn giấy phép của Bộ Công nghiệp Canada. Hoạt động phải tuân theo hai điều kiện sau: (1) Thiết bị này không được gây nhiễu và (2) Thiết bị này phải chấp nhận mọi nhiễu sóng, bao gồm cả nhiễu sóng có thể khiến thiết bị hoạt động không mong muốn. Le présent appareil est conforme aux CNR d'Industrie Canada applicables aux appareils radio exempts de licence. L'exploitation est autorisée aux deux conditions suivantes: (1) l'appareil ne doit pas produire de brouillage, et (2) l'utilisateur de l'appareil doit accepter tout brouillage radioélectrique subi, même si le brouillage est susceptible d'en compromettre le fonctionnement.

Theo quy định của Bộ Công nghiệp Canada, máy phát vô tuyến này chỉ có thể hoạt động bằng cách sử dụng loại ăng-ten và mức tăng tối đa (hoặc thấp hơn) được Bộ Công nghiệp Canada phê duyệt cho máy phát. Để giảm nhiễu sóng vô tuyến tiềm ẩn cho những người dùng khác, loại ăng-ten và mức tăng ích của nó phải được chọn sao cho công suất bức xạ đẳng hướng tương đương (e.i.r.p.) không lớn hơn mức cần thiết để liên lạc thành công. Conformément à la réglementation d'Industrie Canada, le présent émetteur radio peut fonctionner avec une antenne d'un type et d'un gain maximal (ou inférieur) approuvé pour l'émetteur par Industrie Canada. Dans le but de réduire les risques de brouillage radioélectrique à l'intention des autres utilisateurs, il faut choisir le type d'antenne et son gain de sorte que la puissance isotrope rayonnée équivalente (p.i.r.e.) ne dépasse pas l'intensité nécessaire à l'établisse-ment d'une communication satisfaisante.

Japan (MIC) 005-101762

South Korea (KCC) R-CRM-mcp-WINC1510MR210P

#### Taiwan (NCC) CCAN18LP0321T2

注意 ! 依據 低功率電波輻射性電機管理辦法 第十二條 經型式認證合格之低功率 射頻電機,非經許 可, 公司、商號或使用者均不得擅自變更頻率、加大功率或 變更 原設計 之特性及功能。 第十四條 低功率射頻電機之使用不得影響飛航安全及 干 擾合法通信; 經發現有干擾現象時,應立即停用,並改善至無干擾時 方得繼續使 用。 前項合法通信,指依電信規定作業之無線電信。 低功率射頻電機須忍受合法 通信或工業、科學及醫療用 電波輻射性 電機設備之干擾。

China (SRRC) CMIIT ID: 2018DJ1305

ANATEL 08497-18-08759

*Lưu ý: Thông tin FCC được in ở mặt sau của thiết bị.*